### **CMC-TC Master II RU** DK 7320.005

Монтаж, установка и обслуживание

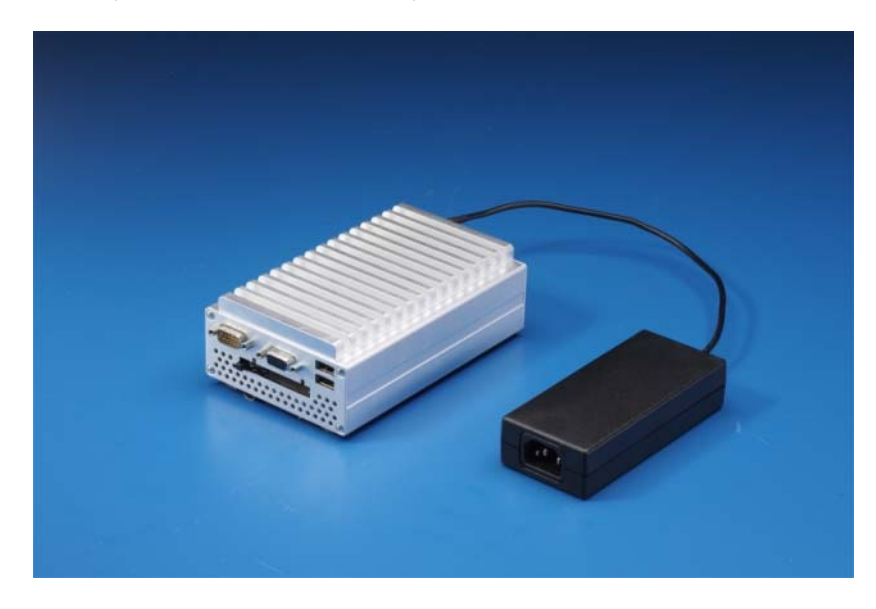

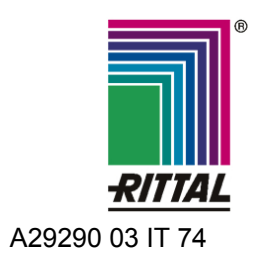

FRIEDHELM LOH GROUP

Microsoft Windows является зарегистрированным товарным знаком компании Microsoft Corporation. Acrobat Reader является зарегистрированным товарным знаком компании Adobe Systems Incorporated.

# **Указания к документации 1**

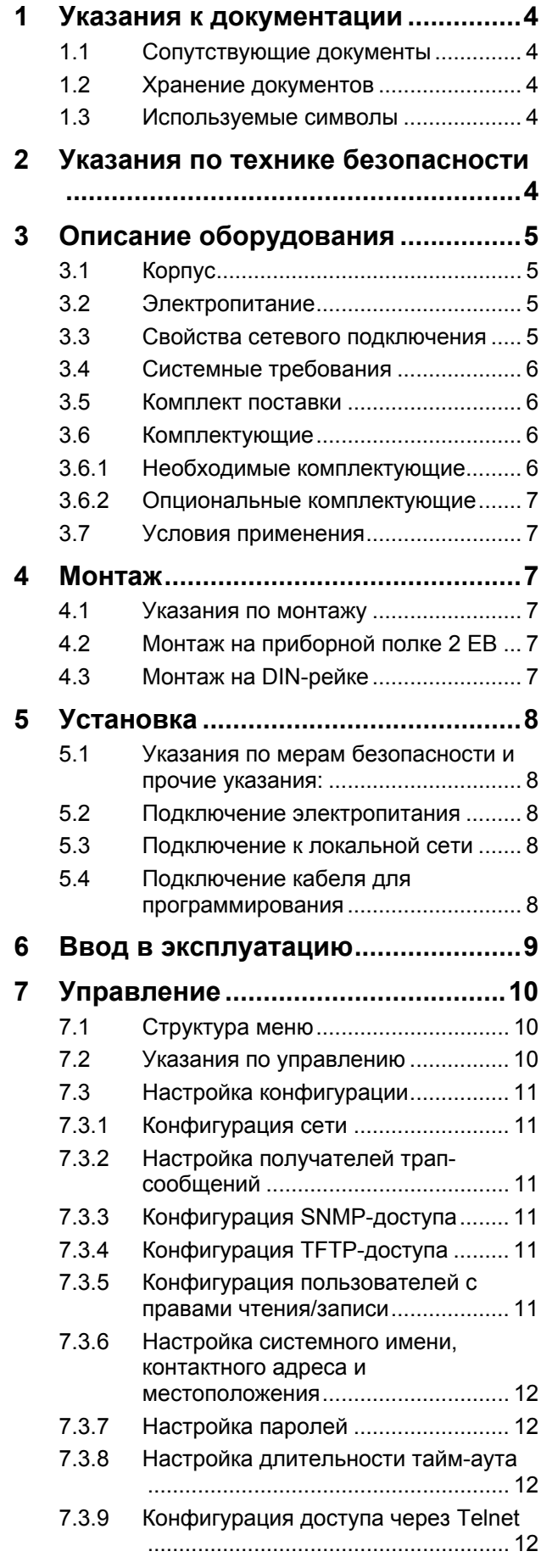

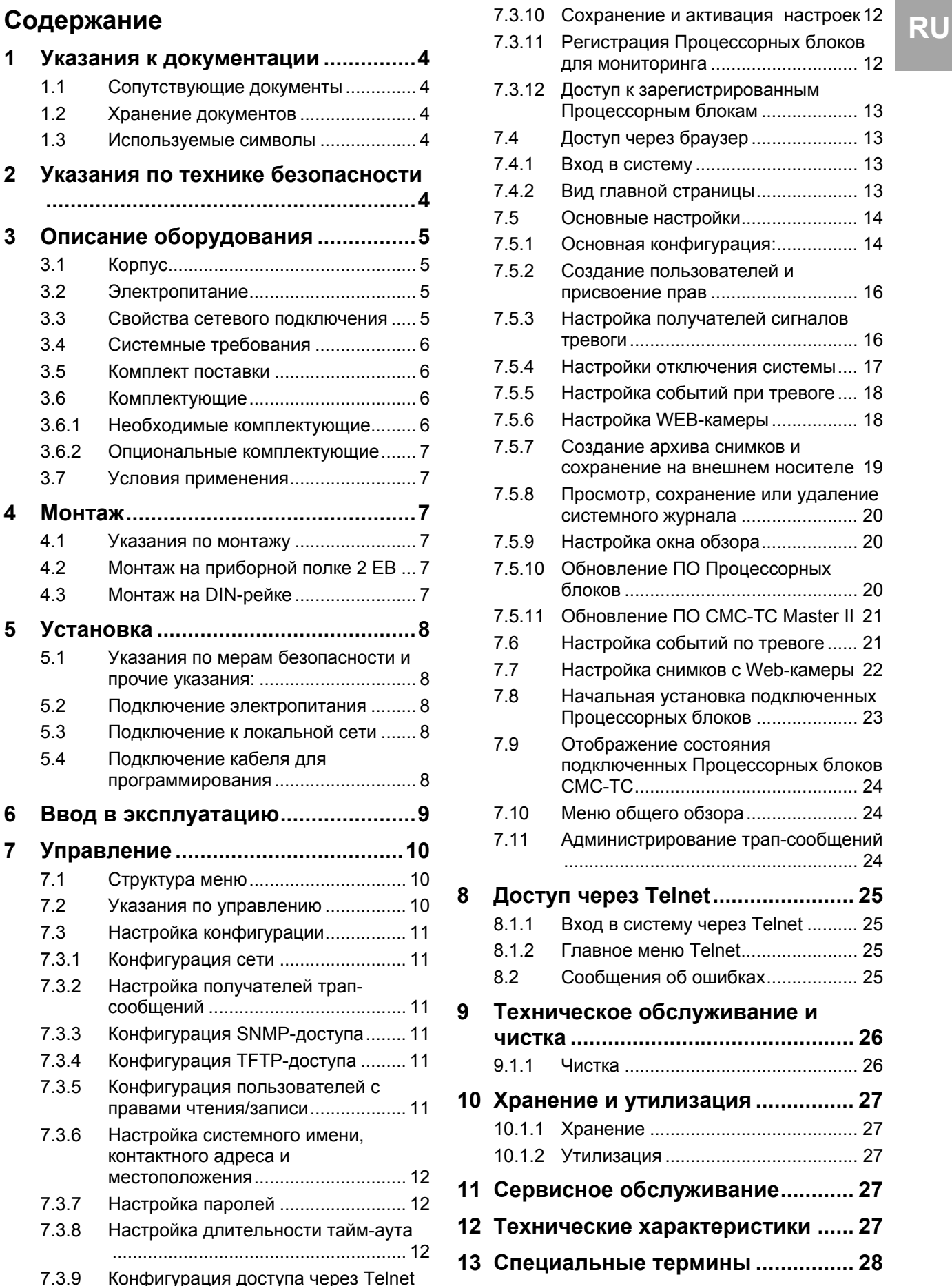

#### Указания к документации 1

Данная инструкция рассчитана на специалистов, в полномочия которых входит монтаж, настройка и обслуживание CMC-TC Master II.

Обязательно прочитайте инструкцию перед вводом в эксплуатацию и храните ее в доступном месте для дальнейшего использования.

Rittal не несет ответственность за ущерб и неполадки, возникшие в результате несоблюдения данной инструкции.

### 1.1 Сопутствующие документы

Вместе с данной инструкцией действуют также инструкции по другим компонентам СМС-ТС и их указания по мерам безопасности.

Данная инструкция дополнительно размещена на прилагаемом компакт диске в виде файла:

Немецкий: 7320005VXXd.pdf

Английский: 7320005VXXe.pdf

Для просмотра необходима программа Acrobat Reader, которую Вы можете скачать по адресу www.adobe.com.

### 1.2 Хранение документов

Данная инструкция и все прилагаемые документы являются частью продукции. Они должны быть переданы пользователю оборудования. Он отвечает за хранение документов, обеспечивая их доступность в случае необходимости.

### 1.3 Используемые символы

Соблюдайте следующие указания по мерам безопасности и все другие указания в данной ИНСТРУКЦИИ:

Символ для указания о выполнении действия:

• Указатель уведомляет о том, что Вам необходимо осуществить действие.

#### Указания по мерам безопасности и прочие указания:

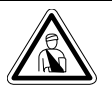

Опасность! Непосредственная опасность для здоровья и жизни!

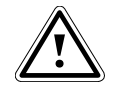

Внимание! Возможная опасность для продук-

ции и окружающей среды!

Указание!

Полезная информация и особенности.

#### $\overline{2}$ Указания по технике безопасности

Соблюдайте следующие общие указания по технике безопасности при установке и эксплуатации оборудования:

- Монтаж и установка СМС-ТС Master II, в частности подключение питания распределительных шкафов, должны осуществляются только специалистом по электрике. Другие действия, связанные с СМС-ТС Master II, как монтаж и подключение системных компонентов, оснащенных стандартными штекерными соединениями, а также обслуживание и конфигурирование СМС-ТС Master II, должны осуществляться только обученным персоналом.
- Соблюдайте действующие нормы по электромонтажным работам той страны, в которой устанавливается и используется оборудование, а так же местные требования безопасности. Кроме того, требуется соблюдать внутризаводские предписания (технологические и производственные инструкции, правила по технике безопасности).
- Перед проведением работ с СМС-ТС необходимо ее обесточить и обеспечить защиту от непреднамеренного включения.
- Используйте исключительно оригинальную или рекомендованную к использованию продукцию и комплектующие (см. раздел 3.6 Комплектующие). При использовании других деталей, производитель оборудования не несет ответственности за возможные последст-**RMA**
- Не вносите никакие изменения в СМС-ТС Master II, которые не описаны в данной или одной из прилагаемых инструкциях.
- Безопасность эксплуатации оборудования гарантируется только при надлежащем использовании согласно предписанию. Превышение граничных значений, указанных в технических характеристиках (см. гл. 12 Технические характеристики), недопустимо. В особенности это касается допустимой температуры окружающей среды и допустимой степени защиты. При использовании с повышенным требованием к степени зашиты, необходимо установить Rittal CMC-TC в корпус или шкаф с более высокой степенью защиты.
- Использование системы СМС-ТС в прямом контакте с водой, агрессивными вешествами или воспламеняющимися газами и испарениями запрешено.
- Кроме данных указаний, необходимо также соблюдать специальные указания по безопасности в отношении отдельных операций, указанных в соответствующих главах.

# **3 Описание оборудования**<br> **RU** Computer Multi Control Top Concept Master II (ла. **3.2 Электропитание**

Computer Multi Control Top Concept Master II (далее именуемый Master II) является "интеллигентной" системой контроля распределительных шкафов. Размещенная в собственном корпусе внутри шкафа, она при помощи подключенных датчиков различного исполнения производит полный физический контроль его параметров, т.е. контроль температуры, влажности, сотрясения, задымления, напряжения, вплоть до полной блокировки шкафа и контроля доступа. Вся информация передается через SNMP на Master II, с которого может производиться администрирование.

### **3.1 Корпус**

CMC-TC Master II размещен в собственном корпусе. При помощи входящих в комплект самоклеящихся пластиковых ножек, прибор можно установить на приборную полку. Дополнительно прилагаются 2 скобы для DIN-реек с винтами, позволяющие монтировать прибор на установленную DIN-рейку.

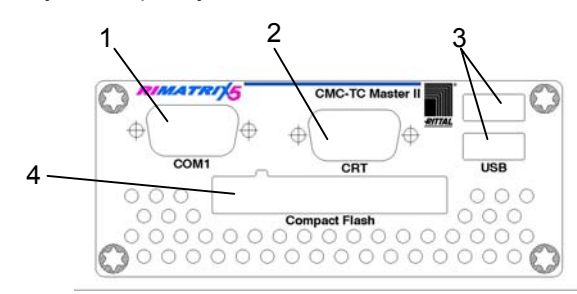

*Рис. 1 CMC-TC Master II передняя сторона*

#### **Обозначения**

- 1 Последовательный порт (программирование)
- 2 Подключение монитора
- 3 USB-вход для камеры
- 4 Последовательный порт (RS-232)

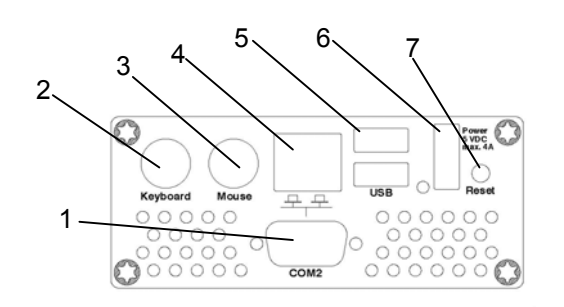

*Рис. 2 CMC-TC Master II задняя сторона*

#### **Обозначения**

- 1 Последовательный порт (для будущих расширений системы)
- 2 Разъем PS/2 для клавиатуры
- 3 Разъем PS/2 для мыши
- 4 Подключение к сети 10/100BaseT
- 5 USB-порт
- 6 Подключение электропитания

7 Кнопка сброса

### **3.2 Электропитание**

CMC-TC Master II снабжается электричеством через внешний блок питания (в комплекте поставки). Кабель подключения для внешнего блока питания поставляется в различных исполнениях, для соответствующей страны. Выберите его в соответствии с требованиями страны использования. Перечень различных кабелей подключения Вы найдете в разделе 3.6 Комплектующие.

Все подключенное оборудование, как клавиатура, мыши и USB-камеры, снабжается электричеством через CMC-TC Master II.

### **3.3 Свойства сетевого подключения**

CMC-TC PU оснащен сетевым интерфейсом 10/100BaseT и поддерживает следующие протоколы:

- − через последовательный порт RS232: напр. HyperTerminal
- − в сети Ethernet: напр. через TELNET
- SNMPv1, совместим с распространенными системами управления
- − TFTP
- − HTTP

Подключение к локальной сети Ethernet осуществляется через подходящий сетевой кабель со штекером RJ-45.

Управление осуществляется через стандартный браузер и не зависит от операционной системы.

Максимальное количество установленных Процессорных блоков CMC-TC в локальной сети 10 штук, при условии, что имеется достаточно свободных IP-адресов. Такая децентрализованная структура позволяет контролировать целые ряды шкафов без больших затрат на прокладку кабелей.

Обмен данными осуществляется через сетевые протоколы (запрос пароля, команды, опрос статуса и сигналы тревоги) между Rittal CMC-TC Master II, администраторами и пользователями в локальной сети (сеть/интернет/интранет).

Функциональность SNMP также не привязана к операционной системе, необходима только поддержка сетевого протокола SNMP v 1.0. Помимо того, CMC-TC Master II поддерживает стандарт MIB II. Частная MIB входит в комплект поставки. Дополнительную информацию Вы сможете найти на прилагаемом CD-ROM ("CMC-TC PU II v1\_1d.mib").

Частная MIB используется для интеграции во внешнее программное обеспечение. Оно расшифровывает передаваемые трап-сообщения для однозначной идентификации.

## **3 Описание оборудования**

### **RU 3.4 Системные требования**

- Оборудование: ПК с последовательным разъемом и сетевой картой 10/100 МБит
- Программное обеспечение: Операционная система (Linux или Windows) браузер (IE 6.0 или равнозначный)

### **3.5 Комплект поставки**

Оборудование поставляется в полностью смонтированном состоянии.

- Следует проверить комплектность поставки.
- Обратите внимание на целостность упаковки.

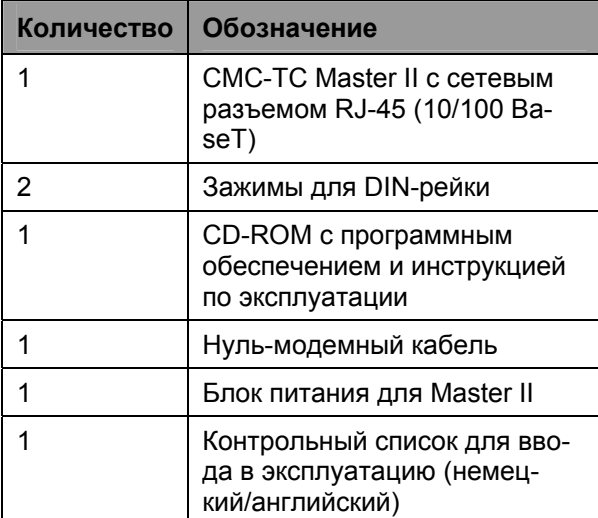

*Рис. 1 Комплект поставки*

### **3.6 Комплектующие**

#### **3.6.1 Необходимые комплектующие**

В зависимости от страны использования, Вам потребуется соответствующий кабель подключения блока питания CMC-TC PU к электросети.

| Ком-<br>плек-<br>тующие                               | Обозначение                                                                              | Кол<br>-BO | необхо-<br>димое                                            | Арт. №   |
|-------------------------------------------------------|------------------------------------------------------------------------------------------|------------|-------------------------------------------------------------|----------|
| Кабель<br>подклю-<br>чения<br>для<br>блока<br>питания | Кабель со ште-<br>кером С13<br>Исполнение -<br>для Германии                              | 1          | да, 1 х<br>для<br>блока<br>питания                          | 7200.210 |
|                                                       | Кабель со ште-<br>кером С13<br>Исполнение -<br>для Великобри-<br>тании                   | 1          |                                                             | 7200.211 |
|                                                       | Кабель со ште-<br>кером С13<br>Исполнение -<br>для Фран-<br>ции/Бельгии                  | 1          |                                                             | 7200.210 |
|                                                       | Кабель со ште-<br>кером С13<br>Исполнение<br>для Швейцарии                               | 1          |                                                             | 7200.213 |
|                                                       | Кабель со ште-<br>кером С13<br>Исполнение -<br>для<br>США/Канады,<br>UL-серт.<br>FT1/VW1 | 1          |                                                             | 7200.214 |
|                                                       | Удлинительный<br>кабель со ште-<br>кером и разъе-<br>мом С13                             | 1          |                                                             | 7200.215 |
| Монтаж                                                | Приборная<br>полка                                                                       | 1          | опцио-<br>нально                                            | 7119.400 |
|                                                       | DIN-рейка<br>(длина: 187 мм)                                                             | 10         |                                                             | 2315.000 |
| Соеди-<br>нитель-<br>ный<br>кабель                    | Соединитель-<br>ный кабель<br><b>RJ45</b>                                                | 1          | Да, 1 х<br>для<br>подклю-<br>чения к<br>локаль-<br>ной сети | 7320.472 |

*Рис. 2 Необходимые комплектующие*

### **3.6.2 Опциональные комплектующие**

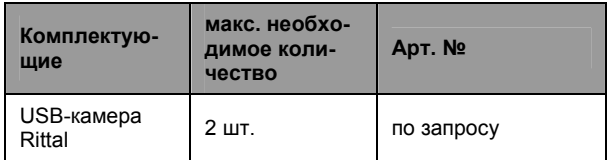

*Рис. 3 Опциональные комплектующие*

#### **3.7 Условия применения**

В качестве системы мониторинга распределительных шкафов, Rittal CMC-TC Master II служит для контроля и администрирования различных параметров сетевых шкафов.

Иной, не описанный здесь метод использования, не соответствует назначению. За ущерб, возникший вследствие такого использования или несоблюдения данной инструкции, компания Rittal ответственности не несет. При необходимости действуют инструкции используемых комплектующих.

### **4 Монтаж**

### **4.1 Указания по монтажу**

Установите CMC-TC Master II в распределительный шкаф или подходящий корпус, позволяющий защитить его от внешних воздействий. Соблюдайте допустимую температуру окружающей среды и диапазон влажности, а так же требуемую степень защиты IP (см. раздел 12 на странице 27).

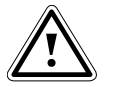

#### **Внимание!**

**Рекомендуется выбрать тип монтажа "на DIN-рейке", т.к. при такой установке достигается оптимальный теплоотвод. При этом также увеличивается срок службы системы.** 

### **4.2 Монтаж на приборной полке 2 ЕВ**

Вы можете установить CMC-TC Master II на приборной полке. Приборная полка не входит в комплект поставки. Вы можете найти их в разделе 3.6.1 Необходимые комплектующие.

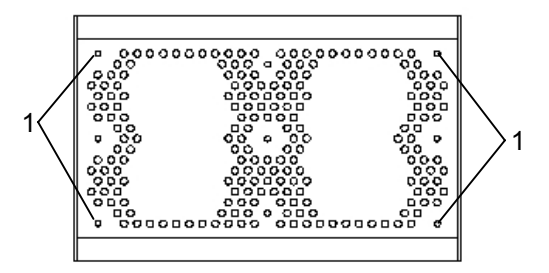

*Рис. 3 Монтаж резиновых ножек (нижняя сторона)* 

#### **Обозначения**

1 Отверстия для монтажа ножек

Закрепите входящие в комплект ножки с нижней стороны CMC-TC Master II.

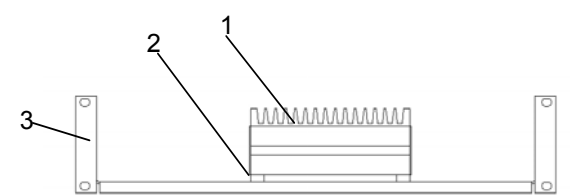

*Рис. 4 Монтаж на приборной полке 2 ЕВ*

#### **Обозначения**

- **CMC-TC Master II**
- 2 Привинченные ножки
- 3 Перфорированная приборная полка 2 ЕВ, Арт. № 7119.400
- Установите CMC-TC Master II на приборную полку.

#### **4.3 Монтаж на DIN-рейке**

CMC-TC Master II можно установить на стандартную DIN-рейку. В целях отвода тепла, снизу и сверху системы необходимо оставить не менее 10 см свободного пространства. Ребра охлаждения должны располагаться вертикально.

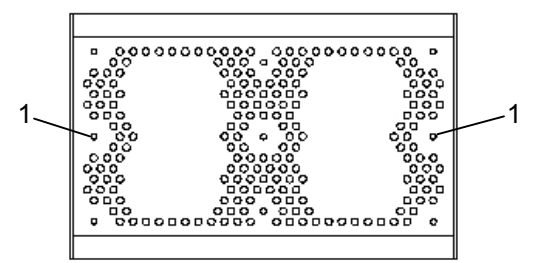

*Рис. 5 Монтаж держателей под DIN-рейку*

#### **Обозначения**

- 1 Крепежные отверстия для держателей под DINрейку
- Закрепите DIN-рейку в желаемом месте распределительного шкафа.
- Возьмите держатели под DIN-рейку и два винта из комплекта поставки.
- Закрепите держатели под DIN-рейку с нижней стороны CMC-TC Master II (см. рис. 5)
- Зафиксируйте CMC-TC Master II на DINрейке.

## **5 Установка**

## **RU 5 Установка**

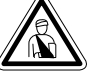

#### **Опасность!**

**Монтаж и установка должны производиться исключительно обученными специалистами.** 

### **5.1 Указания по мерам безопасности и прочие указания:**

- − Rittal CMC-TC Master II можно эксплуатировать только с подключенным заземлением. Подключение заземления осуществляется в момент подсоединения кабеля с разъемом C13. Условием для этого является подключения кабеля с разъемом C13 к заземлению со стороны электросети.
- − Электрическое напряжение и частота должны соответствовать указанным на задней стороне корпуса или в технической документации (см. стр. 27) номинальным значениям.
- − Перед проведением работ с Rittal CMC-TC Master II, необходимо его обесточить и обеспечить защиту от непреднамеренного включения.
- − Закрепите кабели подключения при помощи кабельных хомутов в корпусе или шкафе.

### **5.2 Подключение электропитания**

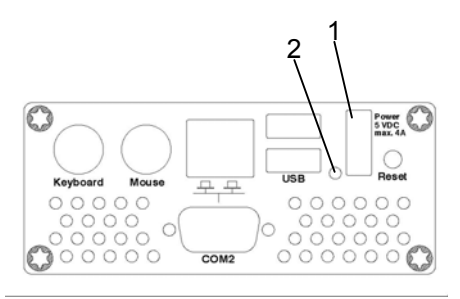

*Рис. 6 CMC-TC Master II подключение электропитания*

#### **Обозначения**

- 1 Подключение источника питания
- 2 Светодиод состояния

CMC-TC Master II подключается к электрической сети при помощи указанного в разделе 3.6.1 Необходимые комплектующие блока питания.

• Вставьте штекер блока питания в гнездо "Power" на CMC-TC Master II. Убедитесь, что фиксатор защелкнулся.

Штекер фиксируется самостоятельно. После подключения электропитания CMC-TC Master II автоматически начинает процесс загрузки, который длится примерно 3 минуты. По завершению процесса загрузки светодиод загорается зеленым цветом.

Для отсоединения штекера необходимо надавить на зажим и вынуть штекер из CMC-TC Master II.

#### 1  $\begin{array}{c}\n\text{Power} \\
\text{S VDC} \\
\text{max. 4A}\n\end{array}$ 무무  $\circ$  $000$  $O<sub>O</sub>$  $\circ$  $\circ$  $\cap$ Ω  $00000$ COM<sub>2</sub>  $\circ$  $\circ$ O  $\circ$

**5.3 Подключение к локальной сети**

*Рис. 7 Подключение к локальной сети*

#### **Обозначения**

- 1 Подключение к локальной сети
- Соедините СМС-ТС Master II через сетевой кабель RJ45 с существующей локальной сетью Ethernet.

Как только светодиод, сигнализирующий соединение, загорится зеленым или оранжевым цветом, сетевое подключение установлено. В момент передачи данных через сеть, светодиод соединения начинает мигать зеленым цветом.

### **5.4 Подключение кабеля для программирования**

Если Вы желаете произвести конфигурацию CMC-TC Master II при помощи ноутбука, Вы можете подключить его через последовательный порт (COM1).

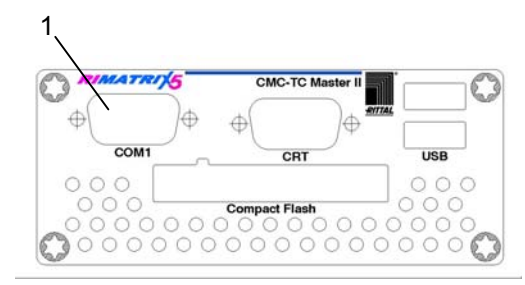

*Рис. 8 Подключение RS-232* 

#### **Обозначения**

- 1 Последовательный порт (RS-232)
- Подключите кабель для программирования (нуль-модемный кабель) к порту COM1 и последовательному порту Вашего ПК.

## **6 Ввод в эксплуатацию** • Нажать "ОК".

После установки CMC-TC Master II и подключения всех кабелей, необходимо настроить конфигурацию. Вы можете осуществить это через последовательный порт (см. 5.4 Подключение кабеля для программирования), через локальную сеть при помощи интернет-браузера (см. 7.4 Доступ через браузер) или через Telnet (см. 8 Доступ через Telnet).

Прежде всего, необходимо установить соединение с CMC-TC Master II. Следующий пример показывает, как это можно осуществить при помощи программы "HyperTerminal", которая входит в базовый состав операционной системы Microsoft Windows 2000. Метод настройки в других ОС принципиально не отличается.

Для запуска "HyperTerminal" выберите "Пуск" - "Все программы" - "Стандартные" - "Связь" - "HyperTerminal".

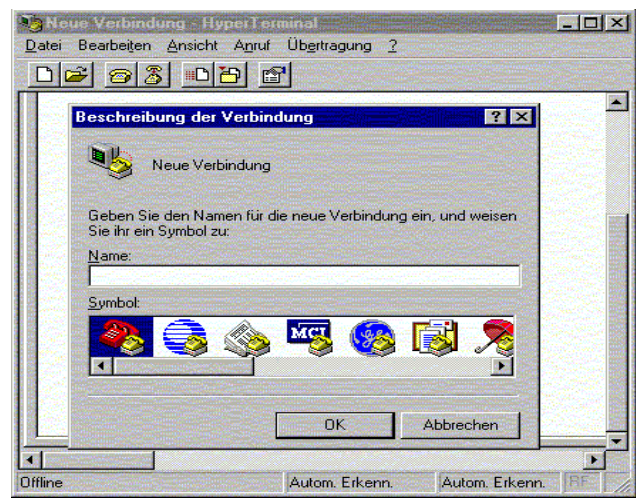

*Рис. 9 Ввод названия и выбор подключения*

- Ввести название подключения.
- Выбрать символ для подключения.

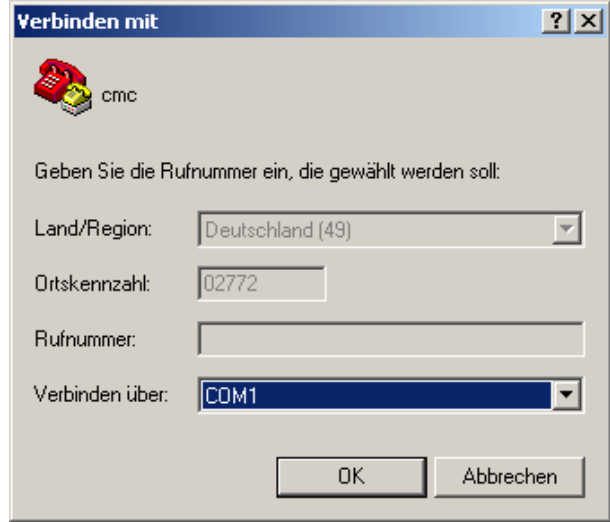

*Рис. 10 Установка подключения*

CMC-TC Master II 9 • Выбрать COM-порт для подключения.

• Нажать "OK".

В первый раз необходимо задать свойства выбранного СОМ-порта.

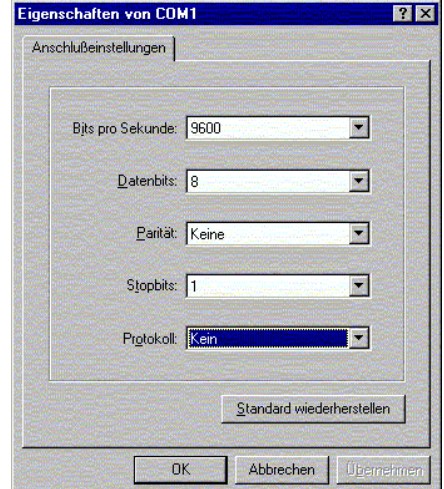

*Рис. 11 Свойства СОМ-порта*

- Задайте следующие параметры:
- − Скорость передачи: 9600 бит в секунду
- − Биты данных: 8
- − Четность: Нет
- − Стоповые биты: 1
- − Управление потоком: Нет

Для порта RS-232 необходимо устанавливать стандартные параметры, т.к. иначе передача данных не будет безупречной.

В HyperTerminal откроется окно авторизации.

Если окно для входа не появилось, нажмите один раз коротко клавишу "Enter" на Вашей клавиатуре.

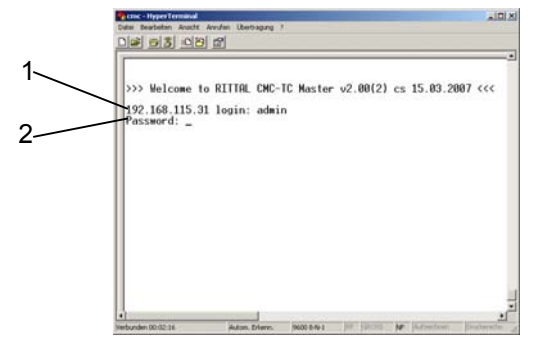

*Рис. 12 Авторизация*

Здесь необходимо указать Ваше имя для входа (логин CMC-TC) и Ваш пароль. При поставке имя и пароль = "cmc". Подтвердите ввод нажатием клавиши "Enter".

- Здесь необходимо указать Ваше имя для входа (логин CMC-TC) и Ваш пароль.
- Подтвердите ввод нажатием клавиши "Enter".

Позже Вы можете изменить имя и пароль для входа (см. 7.3.7 Настройка паролей).

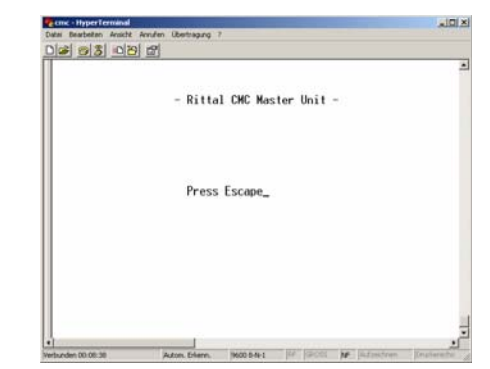

*Рис. 13 Стартовое окно HyperTerminal* 

После успешной установки связи с CMC-TC Master II появится стартовое окно CMC-TC Master II. Нажмите клавишу "ESC". Вы попадете в меню конфигурации CMC-TC Master II.

### **7 Управление**

### **7.1 Структура меню**

Конфигурационное меню выполнено следующим образом:

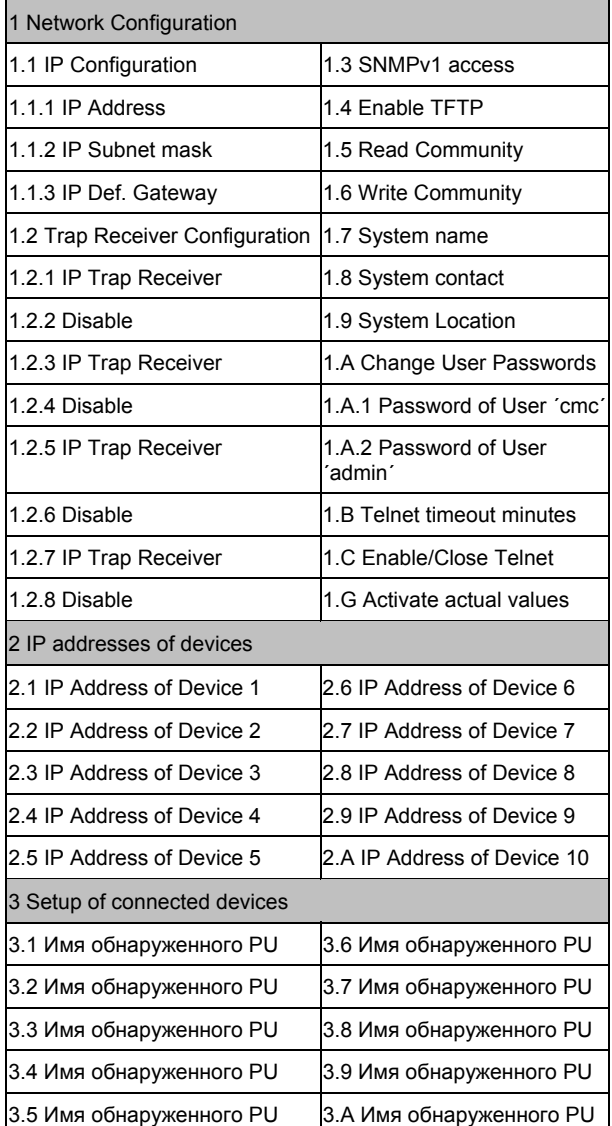

*Рис. 14 Структура меню*

### **7.2 Указания по управлению**

В следующем разделе представлены все конфигурационные параметры CMC-TC в табличной форме. Основные принципы управления всегда одинаковые:

- Навигация по меню осуществляется стрелками "вверх" ↑ или "вниз" ↓.
- Поля с несколькими предустановленными значениями можно перелистывать стрелками "влево" ← или "вправо" →.
- В поля, содержащие текст или числа, при помощи клавиатуры вводятся необходимые данные.
- Нажатием на "Esc" прекращается ввод данных.

• Все введенные данные необходимо подтвердить нажатием "Enter".

### 7.3 Настройка конфигурации

Основная конфигурация состоит из настройки сетевых параметров, сигнального реле и трапполучателей. Все остальные настройки Вы можете осуществить через браузер или Telnet.

### 7.3.1 Конфигурация сети

В этом меню Вы можете изменить настройки локальной сети.

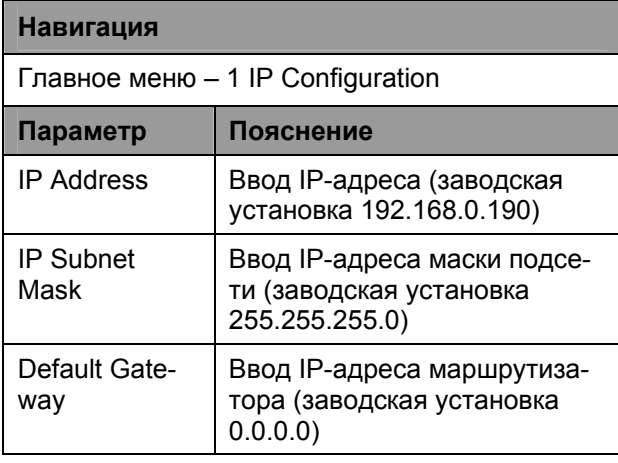

Для применения настроек, их необходимо активировать.

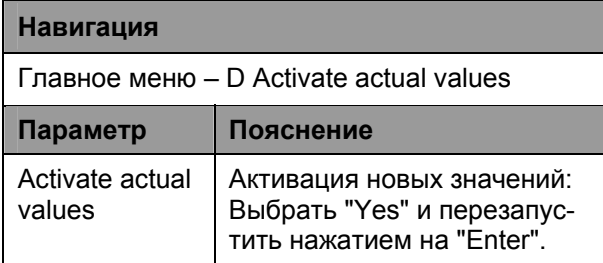

### 7.3.2 Настройка получателей трапсообшений

Чтобы получать сообщения и уведомления, так называемые трап-сообщения, от СМС-ТС Master II, необходимо указать IP-адрес консоли, на которой установлено управляющее программное обеспечение (например HP OpenView). Управляющее программное обеспечение должно поддерживать протокол SNMP.

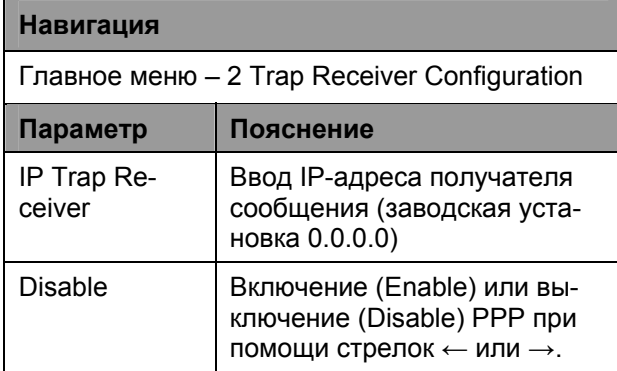

При необходимости указываются дополнительные получатели (макс. 4) в дополнительные поля.

## 7.3.3 Конфигурация SNMP-доступа

Управляющее ПО, поддерживающее SNMP (например HP OpenView или CMC-TC Manager), может получить доступ к CMC-TC Master II через локальную сеть.

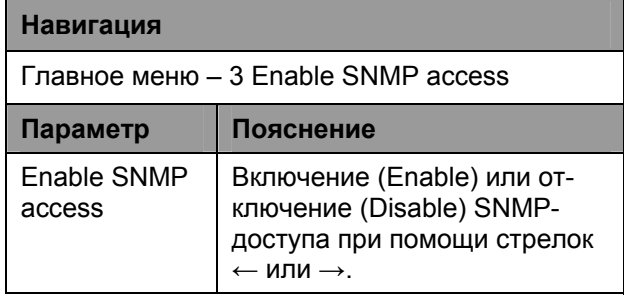

## 7.3.4 Конфигурация ТЕТР-доступа

**ТFTP-доступ используется исключительно для** загрузки обновлений ПО. В обычном режиме работы его можно деактивировать.

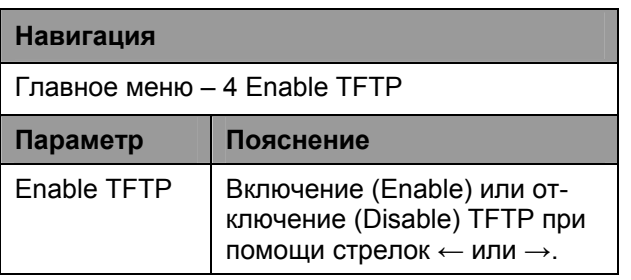

### 7.3.5 Конфигурация пользователей с правами чтения/записи

Для настройки управляющего ПО на работу с СМС-ТС, Вам необходимо настроить группу пользователей Master II для работы с управляющим ПО.

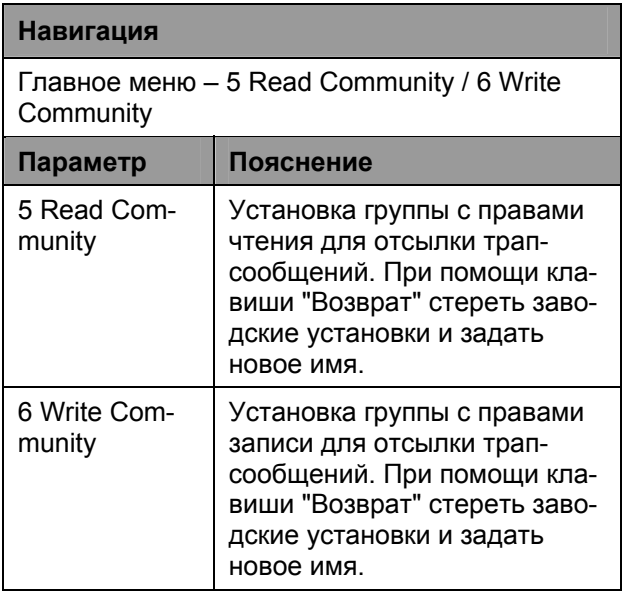

### **RU 7.3.6 Настройка системного имени, контактного адреса и местоположения**

Процессорному блоку можно присвоить уникальное имя, контактный адрес (e-mail) и место установки.

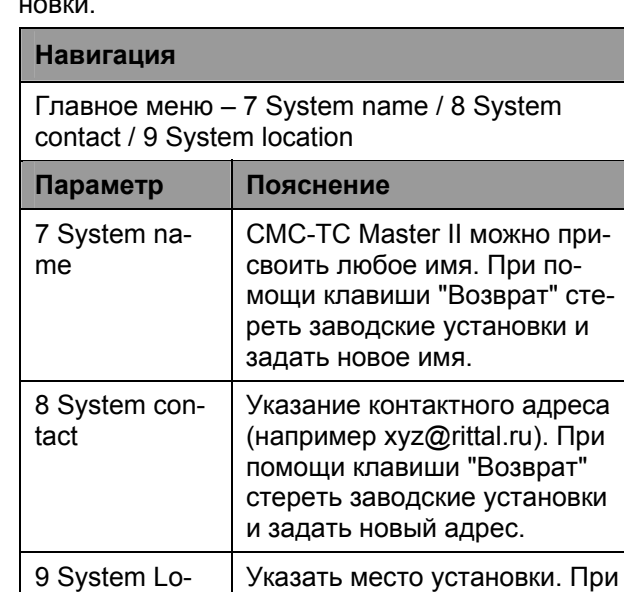

### **7.3.7 Настройка паролей**

Пароли CMC-TC Master II можно изменять произвольно. Длина пароля не должна превышать 20 знаков. Служебные символы не допускаются.

помощи клавиши "Возврат" стереть заводские установки

и задать новое имя.

#### **Навигация**

cation

Главное меню – A Change User Passwords

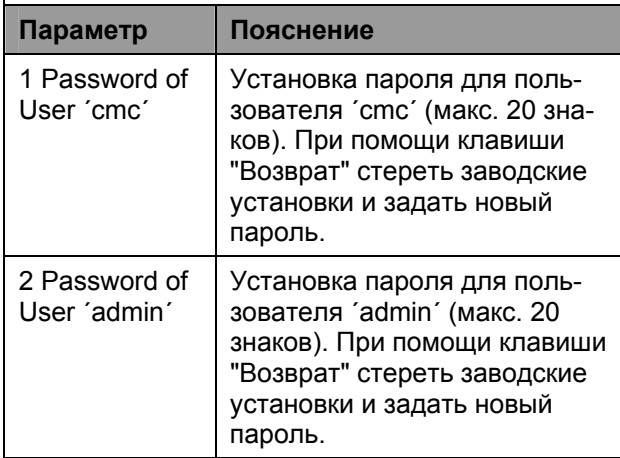

### **7.3.8 Настройка длительности таймаута**

Функция тайм-аута служит для автоматического завершения сеанса при работе через консоль или Telnet. Если пользователь в течении например 5 минут не произвел никакого действия на

CMC-TC Master II, происходит автоматический выход из системы.

#### **Навигация**

Главное меню – B Telnet timeout minutes

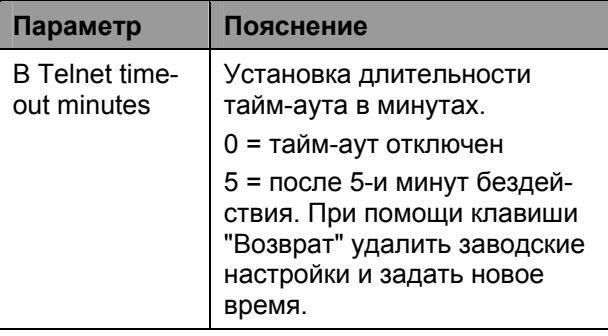

### **7.3.9 Конфигурация доступа через Telnet**

Через Telnet предоставляются такие же административные права, как и через последовательный порт. Если доступ через Telnet нежелателен, Вы можете его деактивировать.

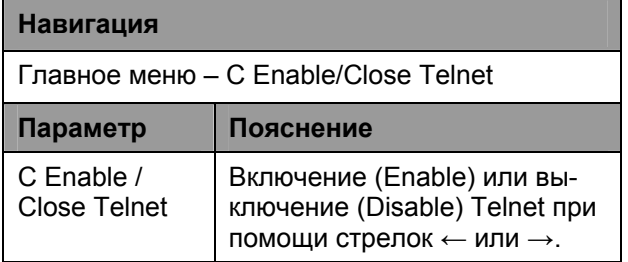

### **7.3.10 Сохранение и активация настроек**

Для применения и сохранения всех сетевых настроек необходимо произвести перезапуск сетевого интерфейса.

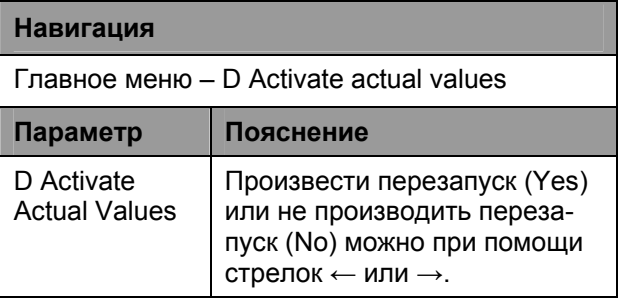

### **7.3.11 Регистрация Процессорных блоков для мониторинга**

В Master II необходимо зарегистрировать Процессорные блоки, подлежащие мониторингу. Действуйте следующим образом:

### **Навигация**

Главное меню – 2 IP addresses of devices

**Параметр Пояснение**

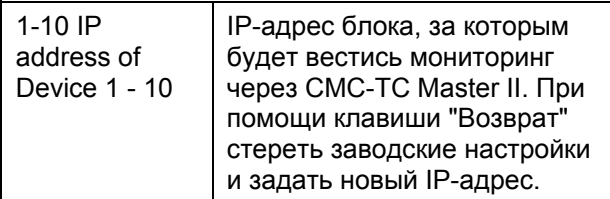

### **7.3.12 Доступ к зарегистрированным Процессорным блокам**

Выбирая отдельные Процессорные блоки, Вы можете непосредственно из CMC-TC Master II получить доступ к Процессорным блокам через меню Telnet, внести изменения в конфигурацию и настроить систему.

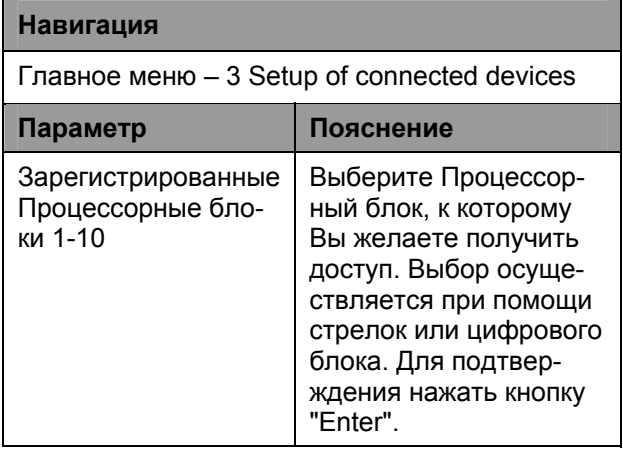

### **7.4 Доступ через браузер**

Откройте Ваш стандартный WEB-браузер. Введите IP-адрес CMC-TC Master II в адресную строку и откройте страницу.

### **7.4.1 Вход в систему**

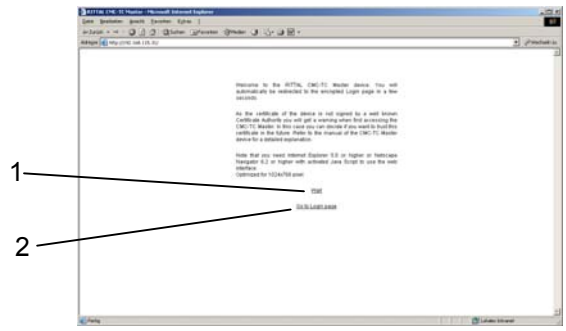

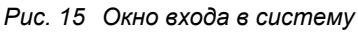

### **Обозначения**

- 1 Wait
- 2 Go to Login Page (переход к странице входа)
	- Нажмите на "Go to Login Page"

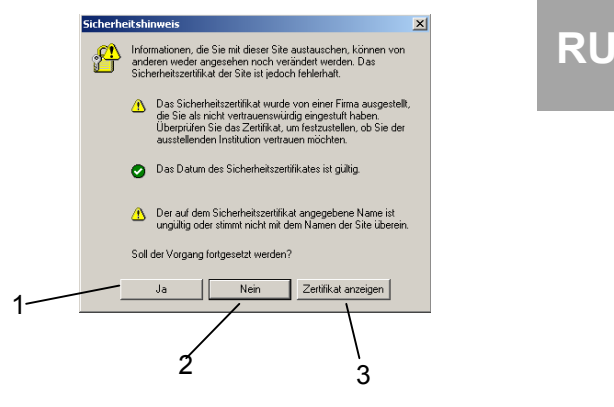

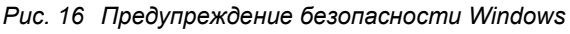

#### **Обозначения**

- 1 Да
- 2 Нет
- 3 Просмотр сертификата
	- Появится указание по безопасности. Необходимо подтвердить его нажатием кнопки "Да".

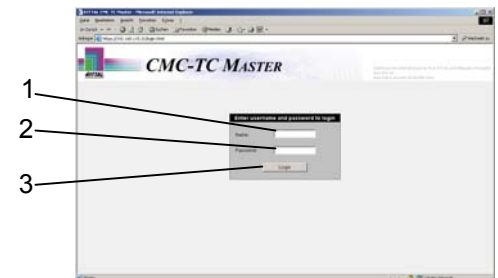

*Рис. 17 Окно входа в систему*

#### **Обозначения**

- 1 Имя (заводская установка: admin)
- 2 Пароль (заводская установка: admin)
- 3 Кнопка "Login"
- Введите Ваше имя пользователя и Ваш пароль в соответствующие поля. Для подтверждения нажмите на кнопку "Login". (заводская установка: имя и пароль: admin)

### **7.4.2 Вид главной страницы**

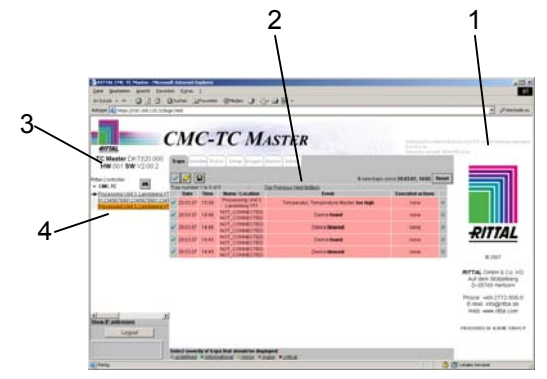

*Рис. 18 Вид главной страницы*

#### **Обозначения**

- 0 Фирменный логотип, контактный адрес и видеокадр
- 1 Главное окно
- **RU** <sup>3</sup>Аппаратная версия <sup>и</sup> версия ПО CMC-TC Master II
- 4 Зарегистрированный Процессорный блок CMC-TC

### **7.5 Основные настройки**

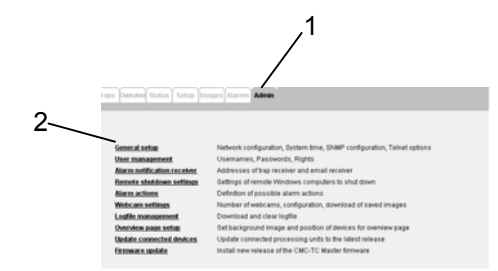

#### *Рис. 19 Главные настройки*

#### **Обозначения**

1 Admin

По этой ссылке Вы может произвести все главные настройки.

2 Основная конфигурация: конфигурация сети, системное время, настройка конфигурации SNMP и опций Telnet.

Управление пользователями: имя пользователей, пароли и права доступа.

Получатели сообщений: IP-адреса получателей трап-сообщений и E-Mail.

Настройки удаленного отключения: остановка систем Windows.

Действия при тревоге: настройка действий при срабатывании тревоги.

Настройки WEB-камеры: количество, конфигурация WEB-камер; загрузка сохраненных фотографий.

Управление системным журналом: загрузка и удаление файлов журнала.

Настройка страницы обзора: вставка фоновой картинки; позиционирование Процессорного блока на фоновой картинке.

Обновление подключенного модуля: обновление подключенных Процессорных блоков. Обновление ПО: обновление CMC-TC Master II

### **7.5.1 Основная конфигурация:**

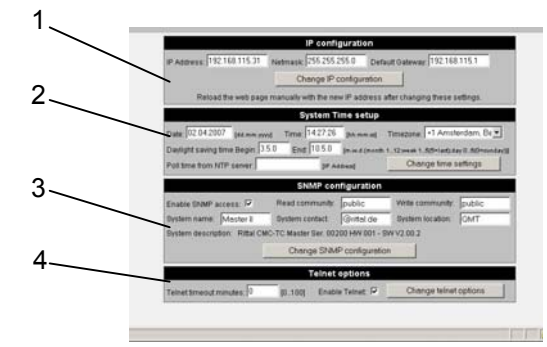

*Рис. 20 Окно основной конфигурации*

#### **Обозначения**

- 1 Настройка IP-адреса
- 2 Настройка системного времени
- 3 Настройка SNMP
- 4 Опции Telnet

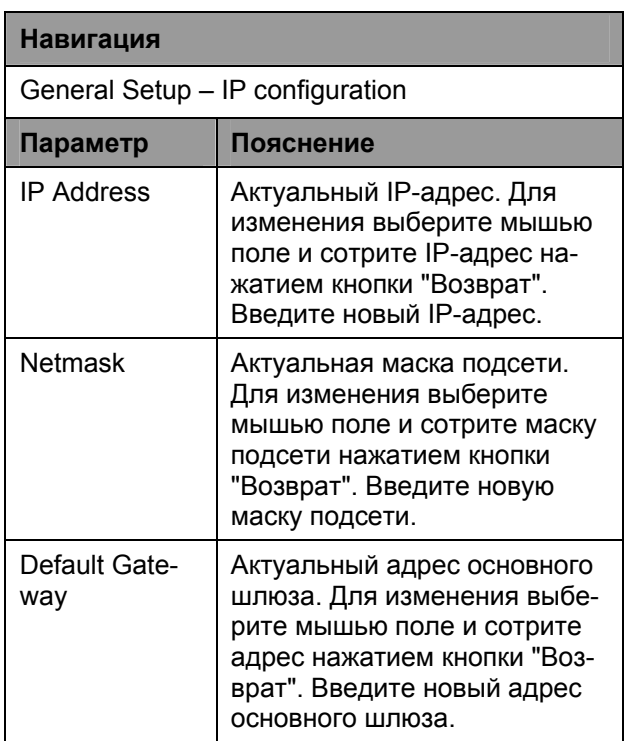

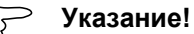

После завершения настоек IP необходимо нажать кнопку "Change IP configuration". После этого изменения вступят в силу. Для повторного входа в Master II необходимо указать в браузере новый IP-адрес.

### **Навигация**

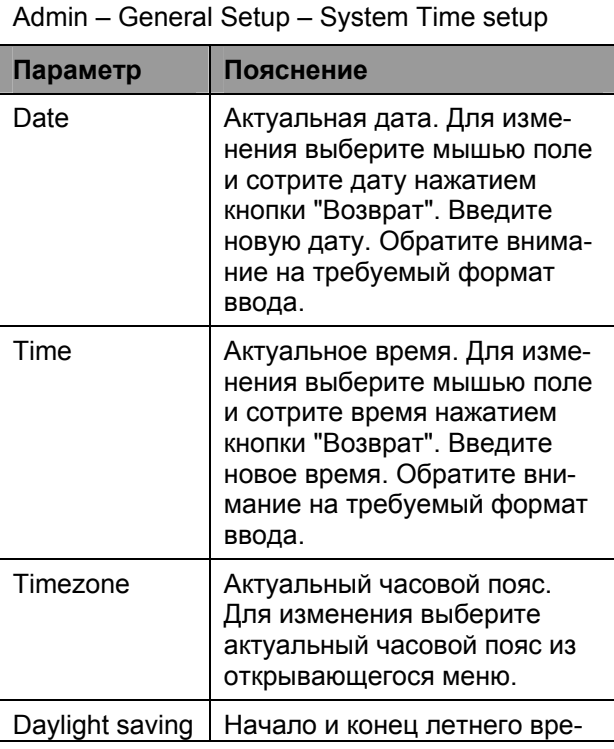

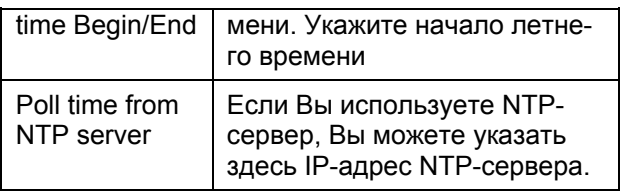

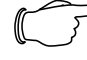

### **Указание!**

После завершения настройки системного времени необходимо нажать кнопку "Change time settings". После этого изменения вступят в силу.

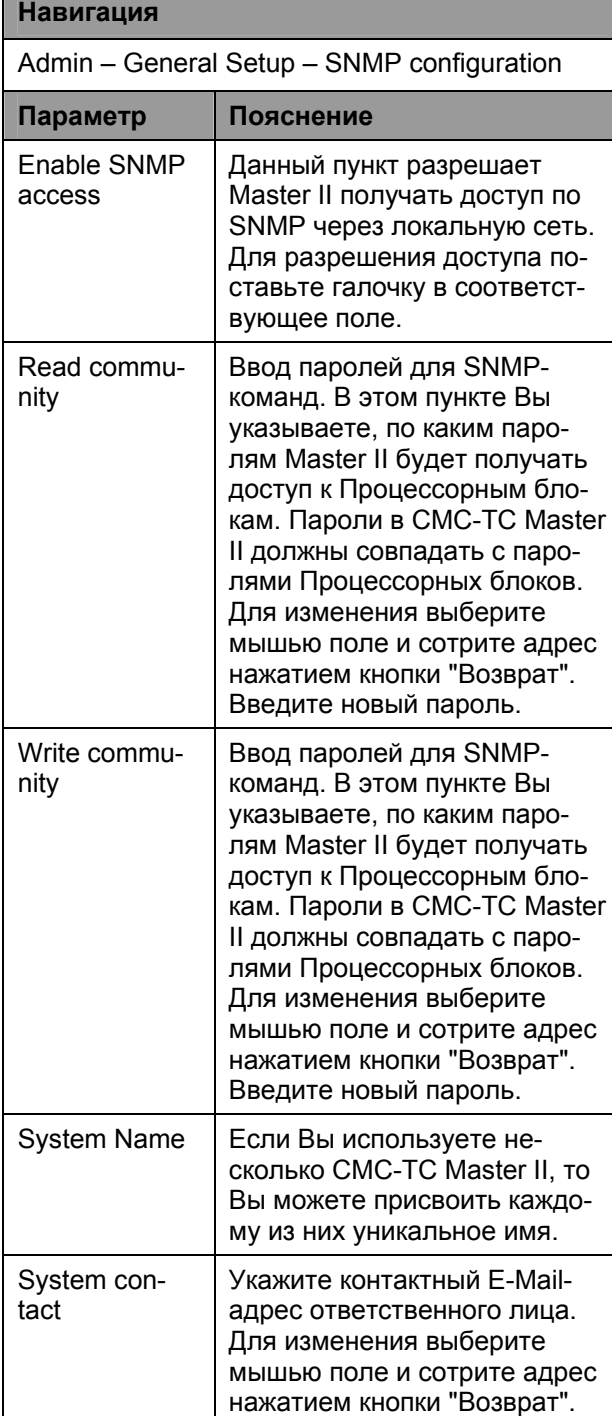

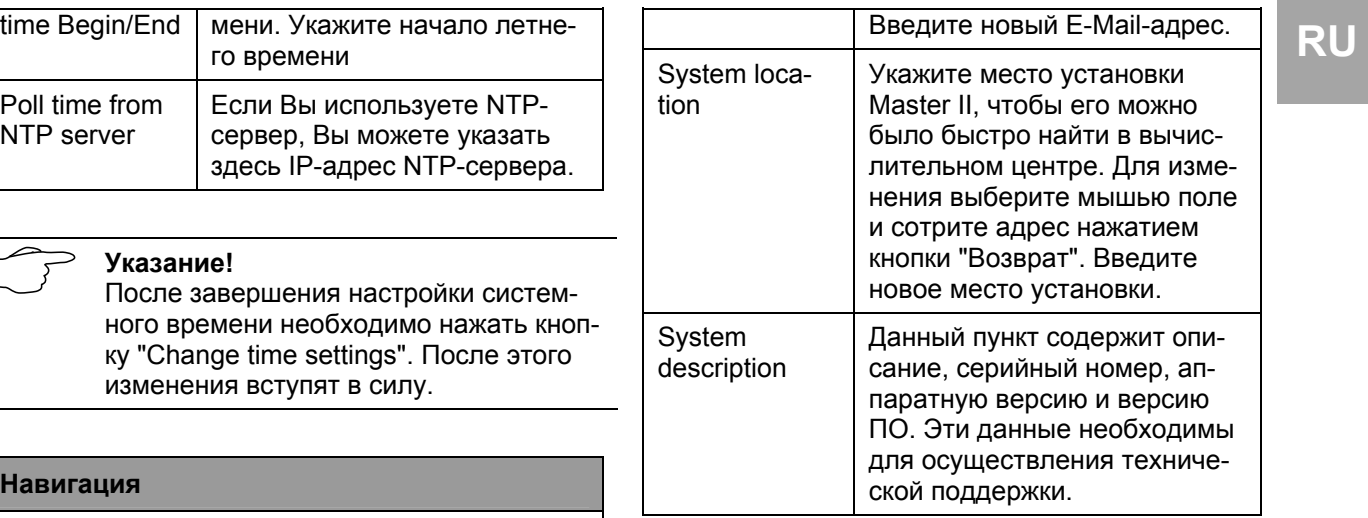

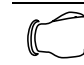

#### **Указание!**

После завершения настоек IP необходимо нажать кнопку "Change IP configuration". После этого изменения вступят в силу.

### **Навигация**

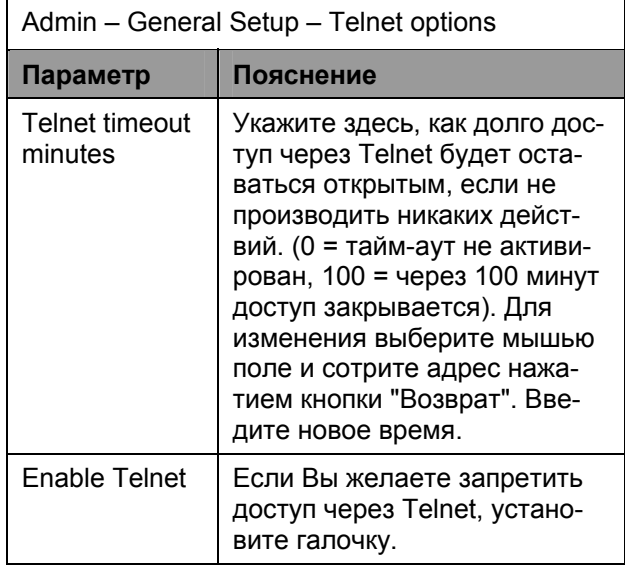

#### **Указание!**

После завершения настоек Telnet необходимо нажать кнопку "Change Telnet options". После этого изменения вступят в силу.

### 7.5.2 Создание пользователей и присвоение прав

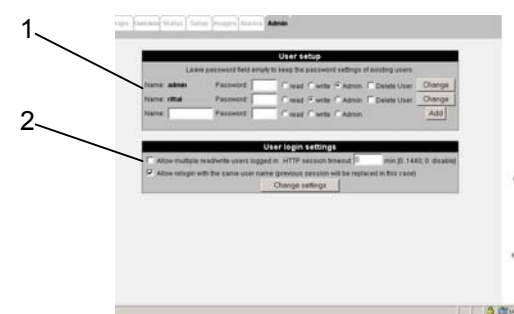

Рис. 21 Управление пользователями

#### Обозначения

- $\overline{1}$ User setup: Создание пользователей и присвоение прав
- $\overline{2}$ Настройка входа пользователя: Настройка входа в систему

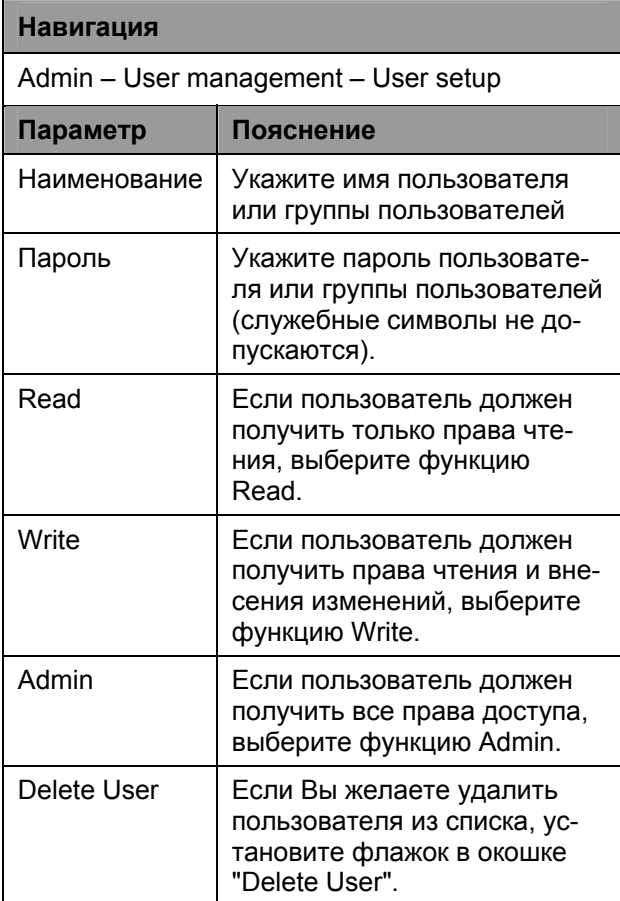

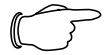

#### Указание!

После завершения настройки пользователей необходимо нажать кнопку "Change". После этого изменения вступят в силу.

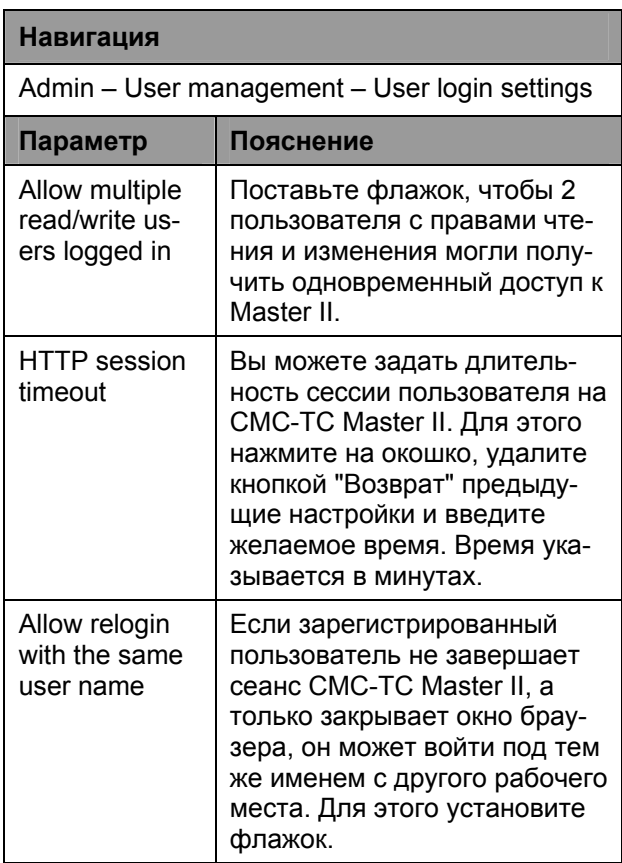

Указание!

Для сохранения настроек необходимо нажать кнопку "Change settings".

### 7.5.3 Настройка получателей сигналов тревоги

CMC-TC Master II в состоянии отправлять сигналы тревоги на принимающие станции через SNMP. Можно задать до 4 различных принимающих станций. Дополнительно можно задать до 4 различных e-mail-адреса для переадресации сигналов тревоги.

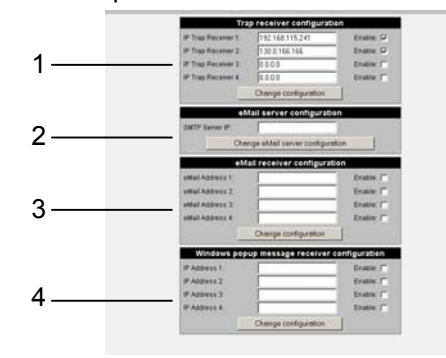

Рис. 22 Получатели сообщений о тревоге

#### Обозначения

 $\mathbf{1}$ 

- Настройка получателей трап-сообщений
- $\overline{2}$ Настройка e-mail-сервера

- 
- 4 Настройка получателей системных сообщений Windows

#### **Навигация**

Admin – Alarm notification receiver – Trap receiver configuration

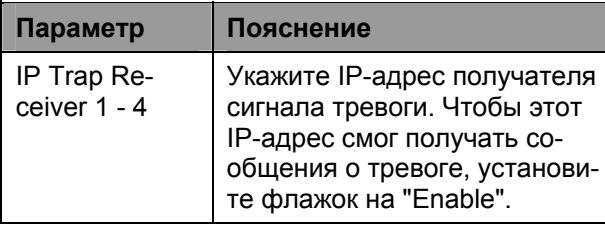

**Указание!**

Для сохранения настроек необходимо нажать кнопку "Change configuration".

#### **Навигация**

Admin – Alarm notification receiver – eMail server configuration

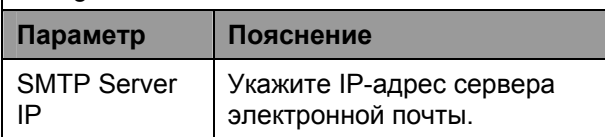

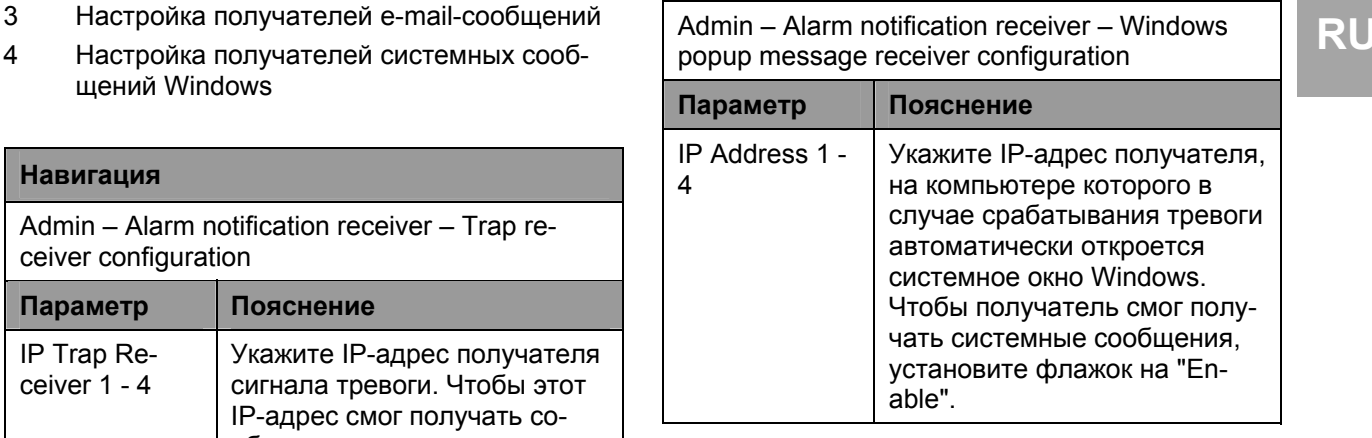

**Указание!** Для сохранения настроек необходимо нажать кнопку "Change configuration".

### **7.5.4 Настройки отключения системы**

При срабатывании тревоги может быть произведено автоматическое отключение компьютеров.

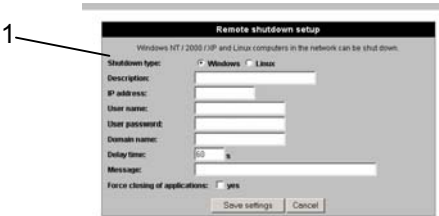

#### **Указание!**

Для сохранения настроек необходимо нажать кнопку "Change eMail server configuration".

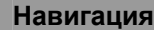

Admin – Alarm notification receiver – eMail receiver configuration

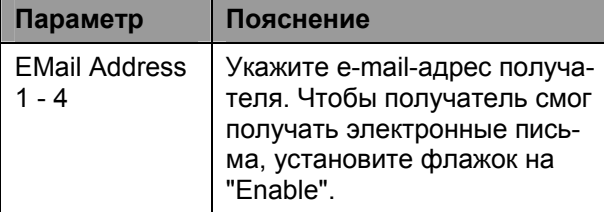

#### **Указание!**

Для сохранения настроек необходимо нажать кнопку "Change eMail server configuration".

### *Рис. 23 Настройка удаленного отключения*

#### **Обозначения**

1 Конфигурационное окно для отключения системы

### **Навигация**

Admin – Remote shutdown settings – Create new shutdown setting

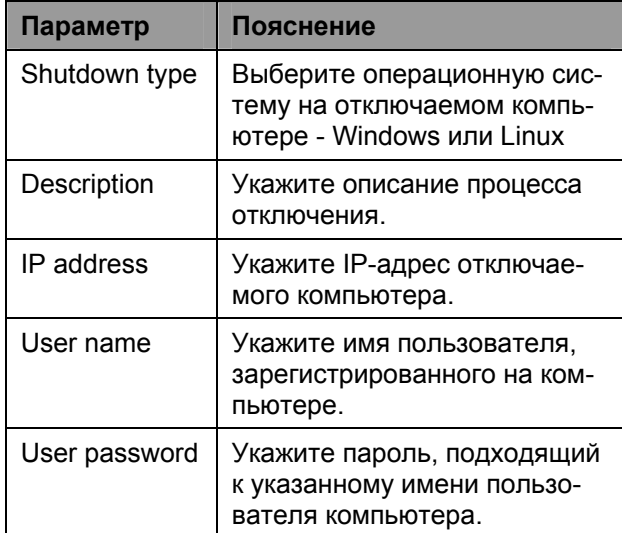

**Навигация**

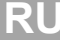

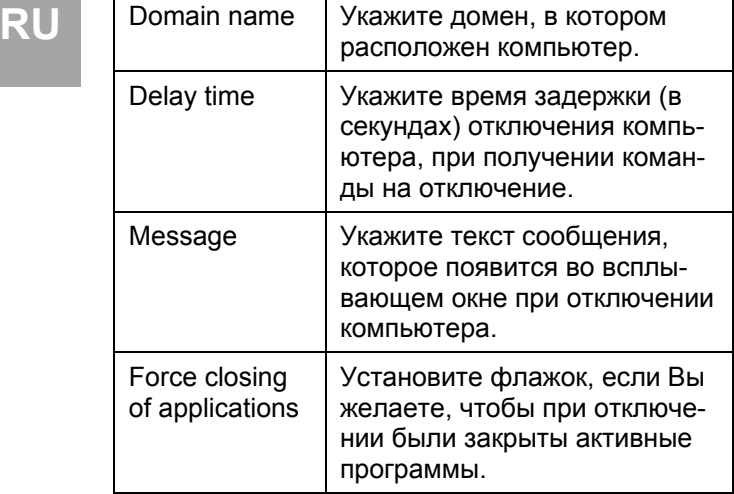

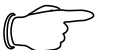

#### **Указание!**

Для сохранения настроек необходимо нажать кнопку "Change configuration".

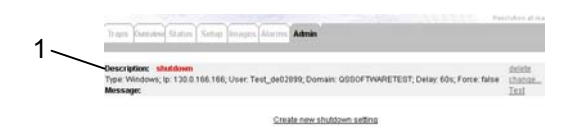

*Рис. 24 Окно настроек отключения*

#### **Обозначения**

1 Описание конфигурации отключения

Как показано выше, Вы теперь видите конфигурацию команд отключения.

- Нажмите "delete" для удаления конфигурации.
- Если Вы желаете изменить конфигурацию, нажмите "change".
- Для тестирования отключения нажмите кнопку "Test".

### **7.5.5 Настройка событий при тревоге**

Вы можете настроить выполнение различных действий на CMC-TC Master II при срабатывании тревоги. Нажмите на ссылку "Create a new alarm action".

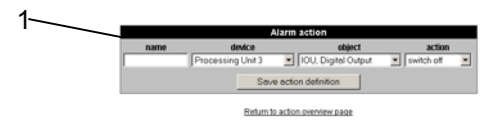

*Рис. 25 Настройка событий при тревоге*

#### **Обозначения**

1 Настройка событий при тревоге

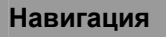

Admin – Alarm actions – Create new alarm action

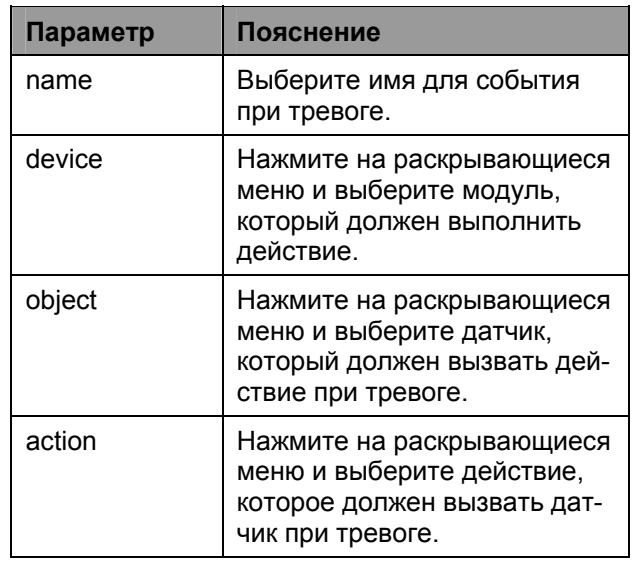

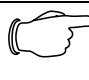

#### **Указание!**

Для сохранения настроек необходимо нажать кнопку "Change action definition".

Теперь в обзорном окне Вы сможете увидеть Ваши настройки. Для изменения, удаления или выполнения событий действуйте следующим образом.

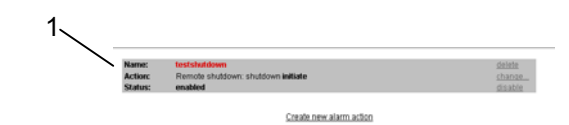

*Рис. 26 Окно настройки событий при тревоге.* 

#### **Обозначения**

- 1 Описание конфигурации событий при тревоге
- Нажмите "delete" для удаления конфигурации.
- Если Вы желаете изменить конфигурацию, нажмите "change".
- Если Вы желаете деактивировать событие, нажмите на "disable". Если Вы желаете активировать событие, нажмите на "enable".

### **7.5.6 Настройка WEB-камеры**

К CMC-TC Master можно подключить до 2 USB-WEB-камер. Разрешается использование только тех Web-камер, которые допущены к применению компанией Rittal. Для настройки Web-камер действуйте следующим образом.

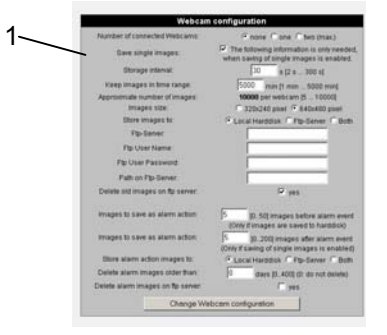

#### Рис. 27 Настройка Web-камеры

#### Обозначения

Окно настроек Web-камеры  $\overline{1}$ 

#### **Навигация**

Admin - Webcam settings - Webcam configuration

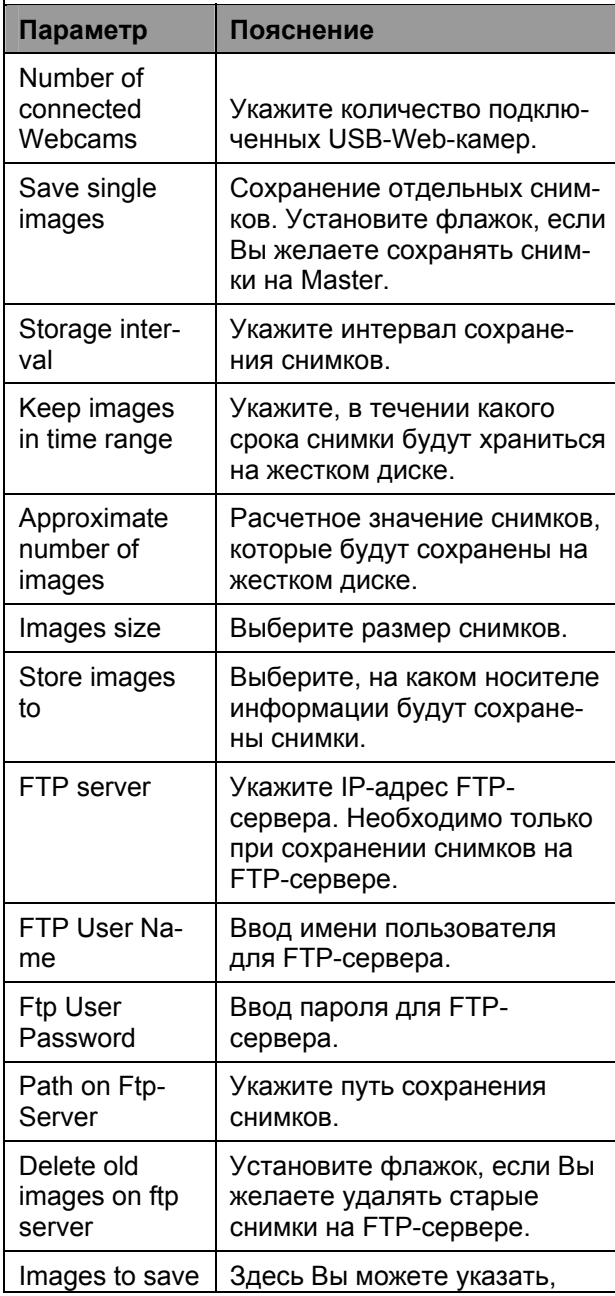

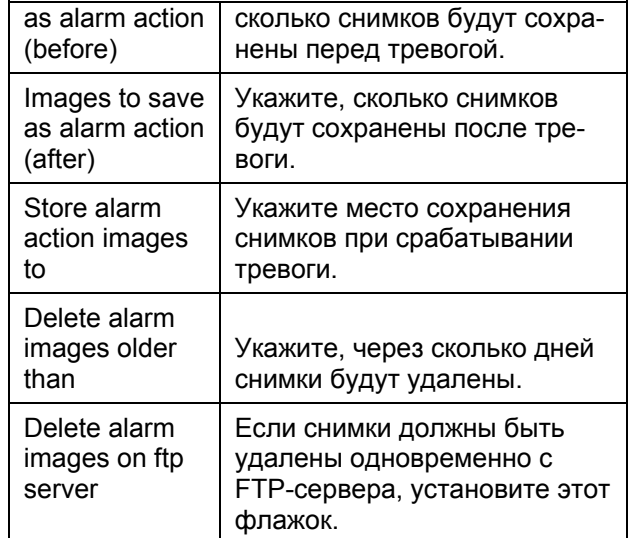

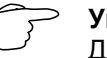

#### Указание!

Для сохранения настроек необходимо нажать кнопку "Change Webcam configuration".

### 7.5.7 Создание архива снимков и сохранение на внешнем носителе

Сохраненные снимки можно заархивировать на Master. Впоследствии Вы можете сохранить этот архив на внешнем носителе информации. Действуйте следующим образом.

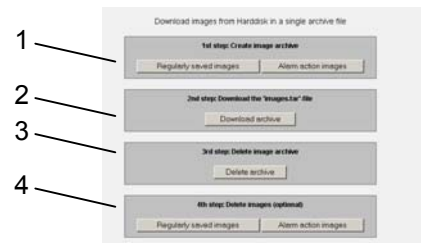

Рис. 28 Создание и сохранение архива снимков

#### Обозначения

- $\mathbf{1}$ Создание архива снимков
- $\overline{2}$ Загрузка архива снимков
- $\overline{3}$ Удаление архива снимков
- $\overline{\mathbf{A}}$ Удаление неархивированных снимков (опционально)
- Выберите, какой тип снимков будет помещен в архив (обычные снимки или снимки при сигналах тревоги). Этот процесс может занять несколько минут.
- Нажмите теперь на "Download archive". Архив будет загружен с Master.
- Откройте файл "image.tar" при помощи программы-архиватора. Теперь Вы сможете просмотреть отдельные загруженные снимки из архива.
- Для удаления архива нажмите "Delete archive". Архив будет удален с Master.

RU

**RU** • Опционально Вы можете выбрать, какие не архивированные снимки будут удалены. Нажмите кнопку "Regularly saved images" (обычные фотографии) или кнопку "Alarm action images" (снимки при тревоге).

### **7.5.8 Просмотр, сохранение или удаление системного журнала**

Каждая тревога фиксируется в файле системного журнала. Действуйте следующим образом:

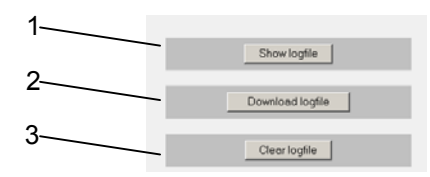

*Рис. 29 Создание и сохранение архива снимков*

#### **Обозначения**

- 1 Создание архива снимков
- 2 Загрузка архива снимков
- 3 Удаление архива снимков

#### **Навигация**

Admin – Log file management

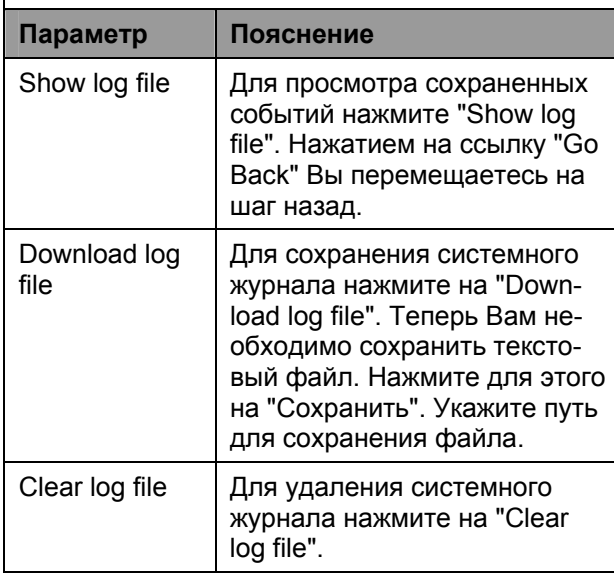

### **7.5.9 Настройка окна обзора**

Вы можете загрузить любую фоновую картинку для окна обзора в CMC-TC Master II. После этого Вы можете передвинуть Процессорные блоки и места их установки. Действуйте следующим образом:

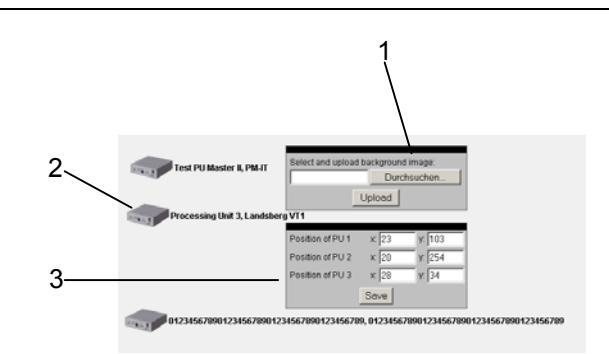

*Рис. 30 Настройка окна обзора*

#### **Обозначения**

- 1 Загрузить фоновую картинку
- 2 Отображение Процессорного блока
- 3 Позиционное окно Процессорного блока
- Для загрузки фоновой картинки на CMC-TC Master II нажмите на кнопку "Durchsuchen". Выберите путь и файл с картинкой, которую Вы хотите установить в качестве заднего фона.
- Для завершения нажмите на "Upload". После загрузки картинка появится в окне обзора.
- Вы можете позиционировать Процессорные блоки по желанию. Нажмите мышью на Процессорный блок и перетащите его на желаемую позицию. Или задайте значения для вертикальной и горизонтальной позиции в соответствующие поля. После ввода всех данных по позиционированию, нажмите на кнопку "Save".

### **7.5.10 Обновление ПО Процессорных блоков**

Через Master Вы можете обновить ПО подключенных Процессорных блоков. После обновления ПО CMC-TC Master, оно будет содержать обновленное ПО для Процессорных блоков. Для обновления ПО подключенных Процессорных блоков действуйте следующим образом:

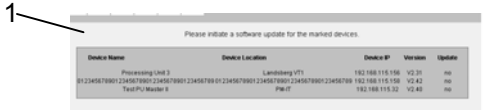

*Рис. 31 Обновление ПО Процессорного блока*

#### **Обозначения**

1 Загрузить фоновую картинку

В графе "Update" Вы сможете увидеть, для какого Процессорного блока имеется в наличии обновление. Нажатием кнопки "Update" на Процессорный блок будет загружена новейшая версия ПО.

CMC-TC Master II 20

### 7.5.11 Обновление ПО СМС-ТС Master Ш

В интернете регулярно предоставляется обновление ПО для Master II.

Регулярно заходите на сайт:

http://www.rimatrix5.com/downloads se.htm и проверяйте актуальность ПО Вашего СМС-ТС Master. Для загрузки обновления на Master действуйте следующим образом:

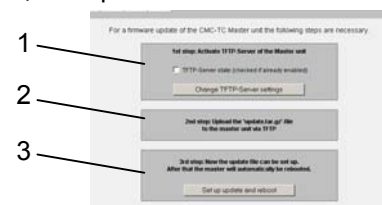

Рис. 32 Обновление ПО СМС-ТС Master II

#### Обозначения

- $\overline{1}$ Активация TFTP-сервера CMC-TC Master
- $\overline{2}$ Окно с указанием по загрузке
- $\overline{3}$ Запуск процесса инсталляции и перезагрузка

#### **Навигация**

Admin - Firmware undate

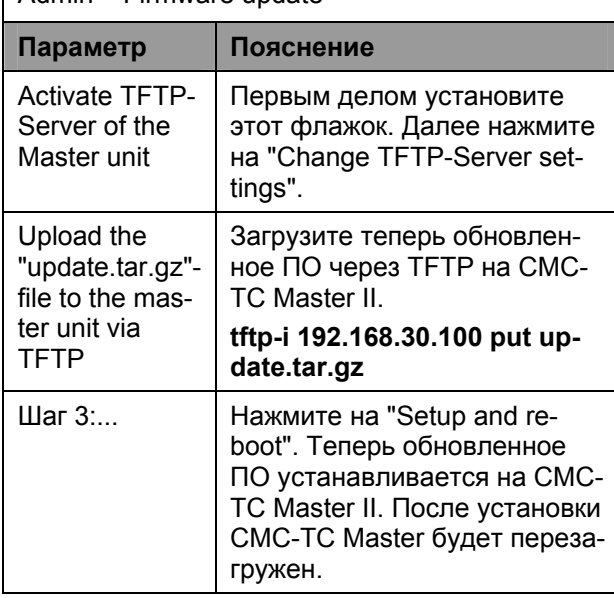

### 7.6 Настройка событий по тревоге

На каждое состояние статуса датчика Вы можете настроить выполнение события. Например, если температурный датчик сигнализирует тревогу, компьютер должен выполнить перезагрузку. Действуйте следующим образом:

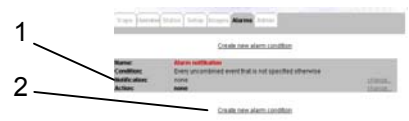

Рис. 33 Обзор событий по тревоге **CMC-TC Master II** 

#### Обозначения

- События по тревоге  $\overline{1}$
- $\overline{2}$ Ссылка на настройку нового события

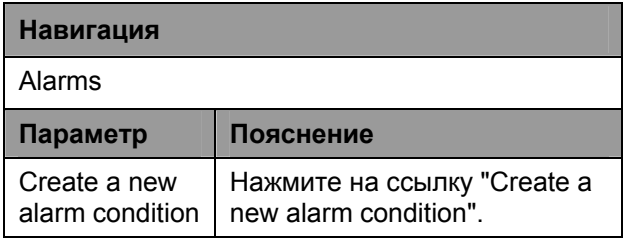

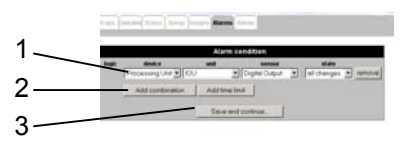

Рис. 34 Настройка событий по тревоге

#### Обозначения

- $\overline{1}$ Выбор событий
- $\overline{2}$ Добавление функции "AND" или "OR" и настройка диапазона времени
- $\overline{3}$ Кнопка "Speicher und weiter" (Сохранить и продолжить)

### Навигация

Alarms - Alarm condition

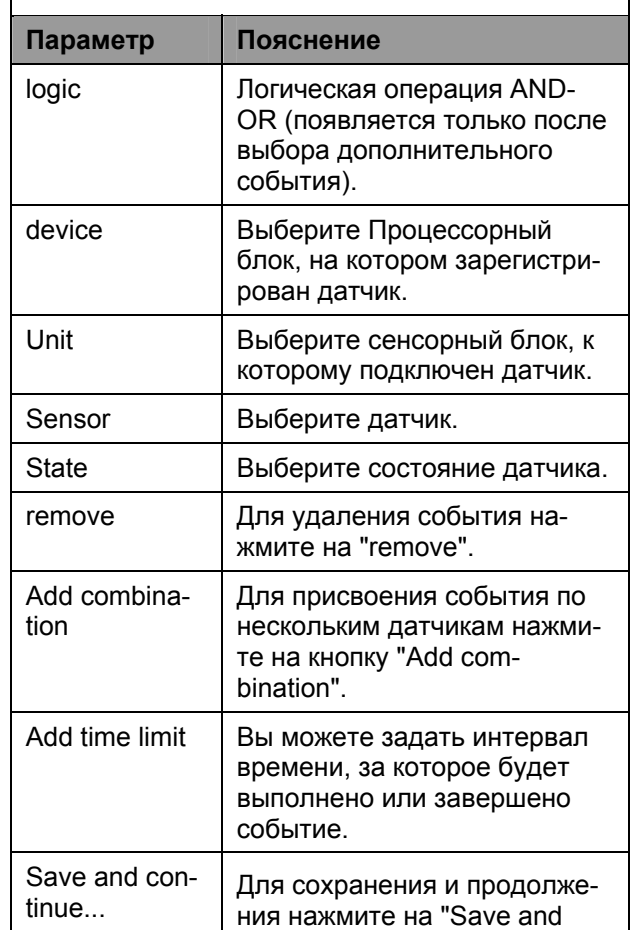

## **Навигация**

continue".

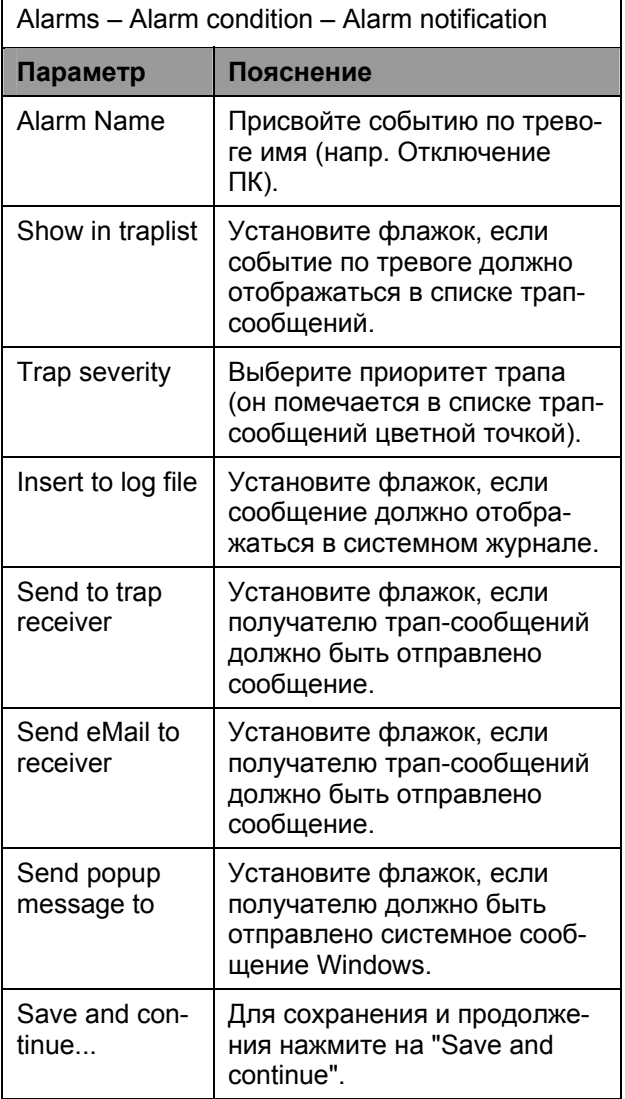

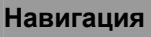

Alarms - Alarm condition - Alarm notification Alarm actions

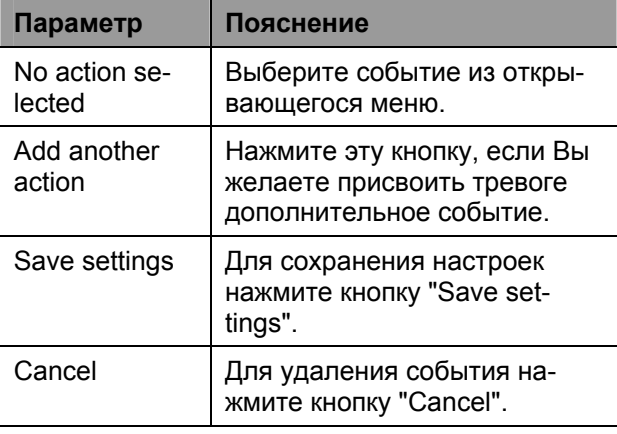

#### Для изменения событий действуйте следующим образом.

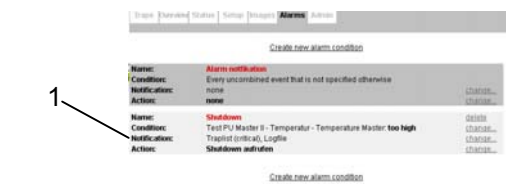

Рис. 35 Обзор новых событий по тревоге

#### Обозначения

Обзор событий по тревоге  $\mathbf{1}$ 

Как показано на рис. 35, в обзоре теперь отображается новое событие по тревоге. Для удаления или изменения в обзоре событий по тревоге справа от самих событий расположены различные ссылки. Действуйте следующим обра-30M.

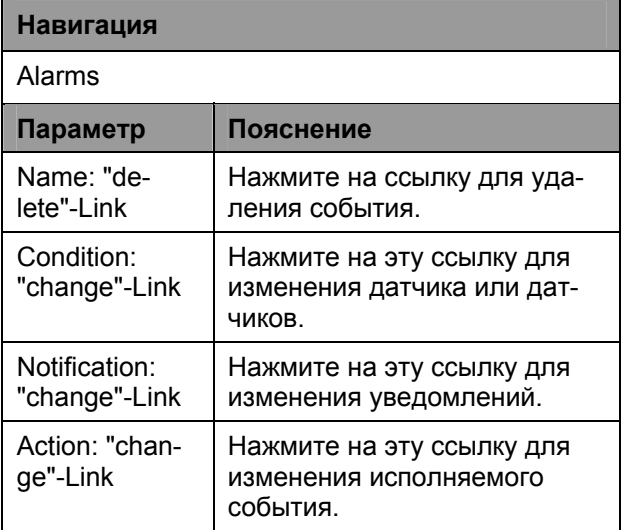

### 7.7 Настройка снимков с Web-камеры

Для отображения, загрузки или удаления отснятых изображений действуйте следующим обра-30M:

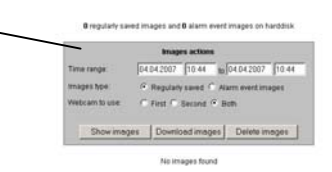

Рис. 36 Обзор изображений с Web-камеры

#### Обозначения

1.

Конфигурирование сохраненных изображений с 1 Web-камеры

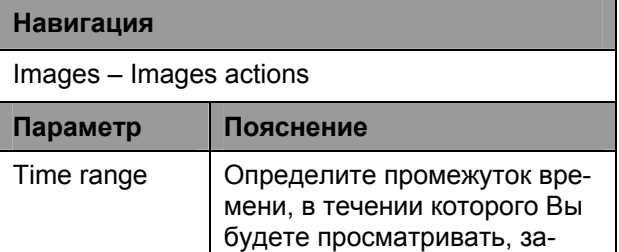

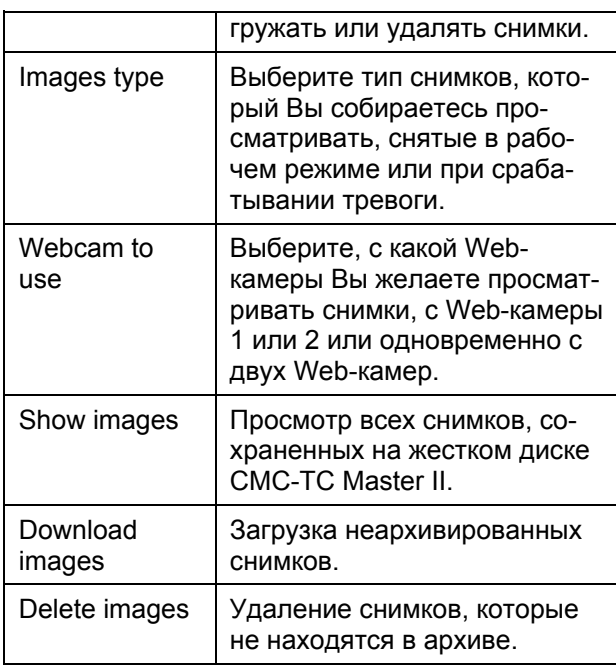

### **7.8 Начальная установка подключенных Процессорных блоков**

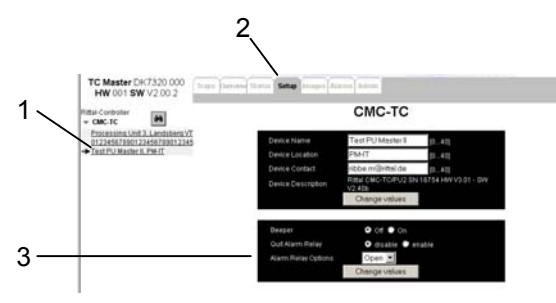

*Рис. 37 Обзор начальной установки*

#### **Обозначения**

- 1 Подключенные Процессорные блоки
- 2 Вкладка "Установка"
- 3 Меню конфигурации Процессорного блока

Вы можете получить непосредственный доступ к подключенному Процессорному блоку и произвести его настройку. Действуйте для этого следующим образом:

- Нажмите в левой части окна браузера (рис. 37 пункт 1) на ссылку Процессорного блока (он будет отмечен стрелкой).
- Далее перейдите на вкладку "Setup". Действуйте следующим образом:

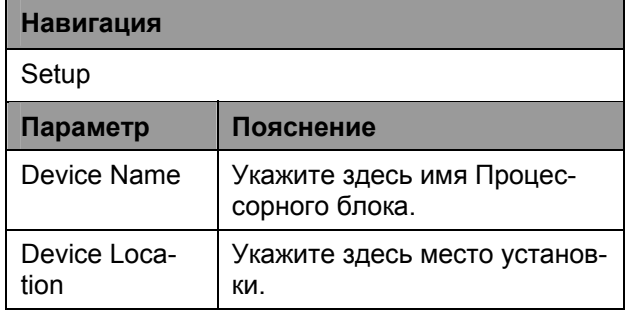

CMC-TC Master II 23

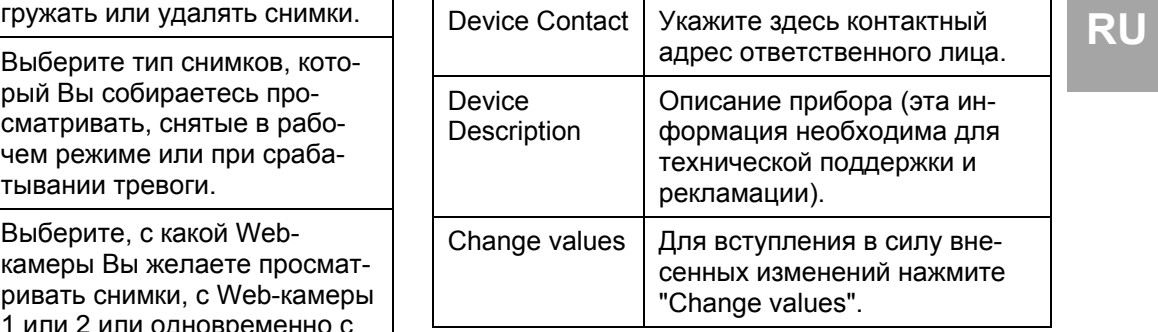

Дополнительно Процессорный блок оснащен встроенным звуковым сигналом и сигнальным реле.

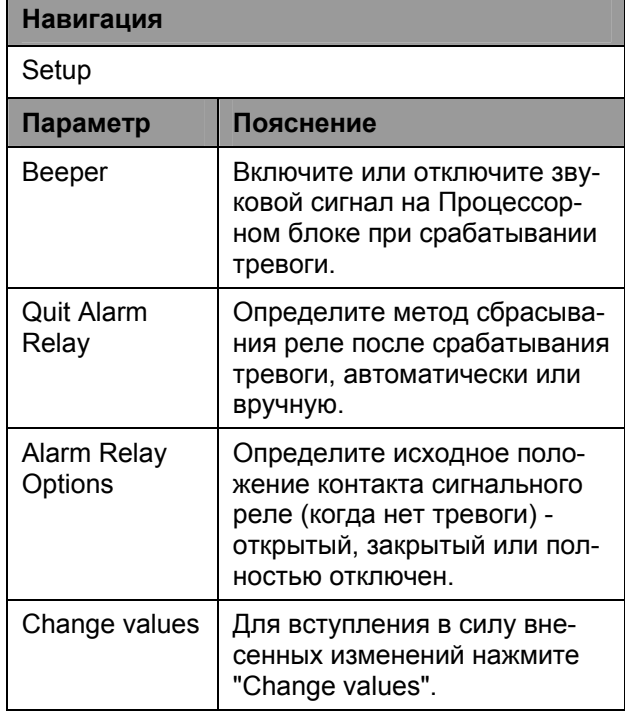

Прокрутите страницу вниз. Теперь Вы увидите подключенные к Процессорному блоку модули и датчики.

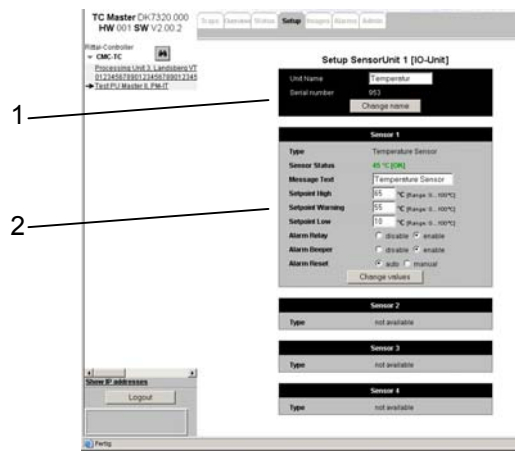

*Рис. 38 Обзор настроек сенсорных блоков*

#### **Обозначения**

1 Имя сенсорного блока

- **RU** <sup>2</sup>Настройки датчиков
- Настройте сенсорные блоки и датчики по Вашему усмотрению.
- После каждого изменения настроек необходимо нажать на "Change values" или "Change name".

### **7.9 Отображение состояния подключенных Процессорных блоков CMC-TC**

Вы можете вывести на экран статус каждого из подключенных Процессорных блоков.

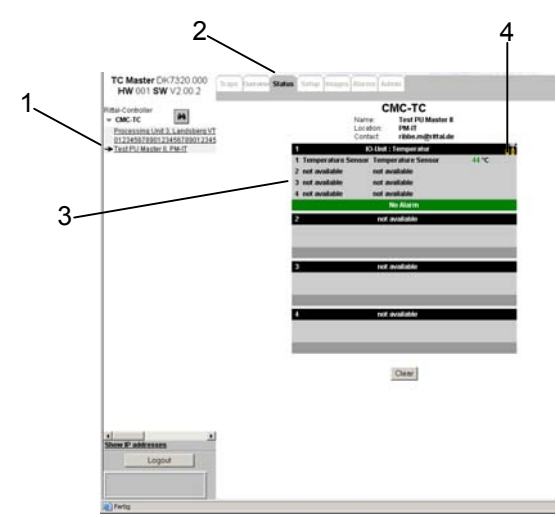

*Рис. 39 Обзор статуса сенсорных блоков*

#### **Обозначения**

- 1 Подключенные Процессорные блоки
- 2 Вкладка "Status"
- 3 Обзор подключенных сенсорных блоков
- 4 Ссылка на меню настройки

Вы можете получить непосредственный доступ к подключенным Процессорным блокам и произвести настройку. Действуйте для этого следующим образом:

- Нажмите в левой части окна браузера (рис. 39 пункт 1) на ссылку Процессорного блока (он будет отмечен стрелкой).
- Далее перейдите на вкладку "Status" (2).

Теперь Вы видите зарегистрированные Процессорные блоки с сенсорными блоками и подключенные к ним датчики.

• Для того, чтобы произвести конфигурацию датчиков, необходимо нажать на иконку "инструменты" (4), после чего Вы попадете в меню настроек (см. 7.8 Начальная установка подключенных Процессорных блоков).

### **7.10 Меню общего обзора**

В меню общего обзора представлены все подключенные Процессорные блоки в одном окне.

Пока не сработала тревога, все Процессорные блоки отображаются зеленым цветом. В зависимости от типа тревоги, Процессорный блок изменяет свой цвет (см. следующую таблицу).

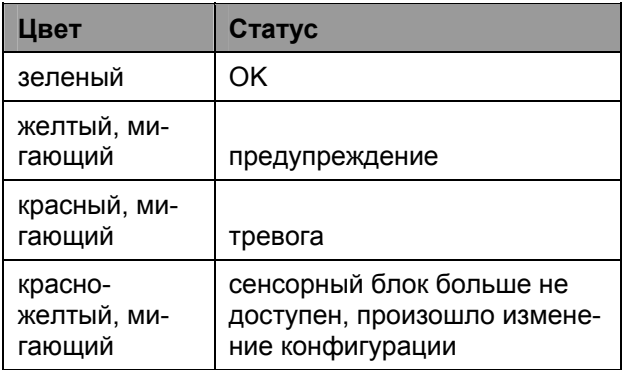

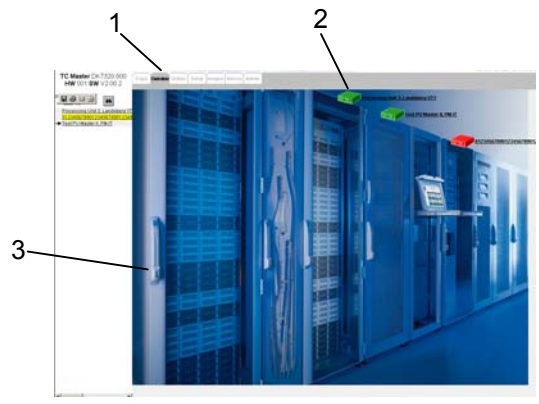

*Рис. 40 Окно обзора подключенных Процессорных блоков*

#### **Обозначения**

- 1 Вкладка "Overview"
- 2 Подключенные Процессорные блоки
- 3 Фоновая картинка

Для создания этого окна обзора, необходимо произвести настройки, описанные в разделе 7.5.9 Настройка окна обзора.

Статус соответствующего Процессорного блока можно отобразить нажатием мышью (см. 7.9 Отображение состояния подключенных Процессорных блоков CMC-TC).

### **7.11 Администрирование трапсообщений**

CMC-TC Master II может получать трапсообщения со всех подключенных Процессорных блоков. Для этого в Процессорном блоке CMC-TC Master II должен быть прописан как получатель трап-сообщений. Отдельные датчики должны быть настроены таким образом, чтобы при изменении их статуса отправлялось трапсообщение. Метод настройки трап-сообщений

сбрасывается на 0 и актуализируется время. С этого момента счетчик начинает считать заново.

датчиков описан в инструкции по эксплуатации к сбрасывается на 0 и актуализируется время. С **RU RU** Процессорному блоку.

После настройки CMC-TC Master II и Процессорных блоков, каждое изменение статуса датчиков будет сопровождаться отправкой трапсообщения.

Для администрирования трап-сообщений на CMC-TC Master II действуйте следующим образом:

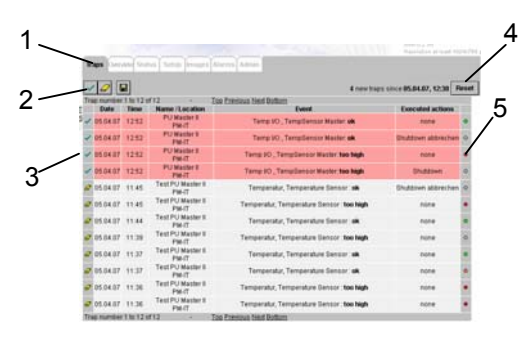

*Рис. 41 Обзор трап-сообщений*

#### **Обозначения**

- 1 Вкладка "Traps"
- 2 Подтверждение, удаление и сохранение трапсообщений
- 3 Выбор трап-сообщений
- 4 Кнопка сброса всех трап-сообщений
- 5 Приоритет трап-сообщений

Как показано на рис. 41, Вы видите трапсообщения с отдельных датчиков и выполненных событий по срабатыванию тревоги. В списке трап-сообщений указаны: Дата и время трапсообщения; имя и месторасположение Процессорного блока, который подал сигнал тревоги; сообщение о причине тревоги от датчика, который активировал тревогу; вызванное этой тревогой действие, а цветные точки отображают приоритет сообщения о тревоге.

Новые трап-сообщения маркируются красным цветом. При нажатии на зеленую галочку трапсообщения, задний фон становится серым и появляется символ "ластика". Это означает, что данное сообщение может быть удалено. При нажатие на символ "ластика" сообщение удаляется.

Вы так же можете одновременно подтвердить и удалить все сообщения. Нажмите на зеленую галочку (2). Все сообщения отобразятся серым цветом. Нажмите теперь символ "ластика" (2) и все сообщения будут удалены.

Вы можете сохранить список трап-сообщений на Вашем компьютере. Нажмите на символ "дискеты" (2). Программа попросит Вас выбрать место для сохранения и сохранить список. Список трап-сообщений сохраняется в виде текстового файла.

CMC-TC Master II 25 Начиная с определенного момента, ведется подсчет всех трап-сообщений. Этот счетчик можно обнулить нажатием кнопки "Reset". Счетчик

В разделе 7.6 Настройка событий по тревоге Вы установили приоритет отдельных сообщений. Этот приоритет будет отображен в списке трапсообщений (см. рис. 41, шаг 5).

## **8 Доступ через Telnet**

Вы можете произвести настройку конфигурации CMC-TC Master II и через Telnet. Условием для этого является то, что Вы разрешили доступ через Telnet через терминальную программу (см. 7.3.9 Конфигурация доступа через Telnet).

### **8.1.1 Вход в систему через Telnet**

Далее описывается доступ через Telnet из ОС Windows.

a. Откройте командную строку и введите команду:

telnet <IP-адрес>

- b. Подтвердите ввод клавишей Enter.
- c. В строке "login" задайте имя пользователя для Telnet (заводская настройка "сmc"). Подтвердите ввод клавишей Enter.
- d. В строке "Password" задайте пароль для Telnet (заводская настройка: "сmc"). Подтвердите ввод клавишей Enter.

### **8.1.2 Главное меню Telnet**

После входа через Telnet появится такое же главное меню, как при входе через программу Hyperterminal. Соответственно принцип настройки идентичен, см. 7 Управление.

### **8.2 Сообщения об ошибках**

Светодиод состояния не горит

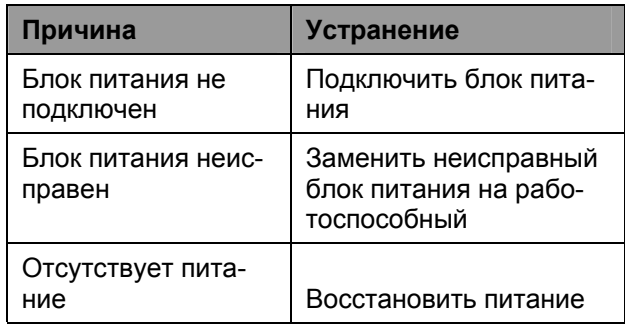

Светодиод соединения/трафика не горит

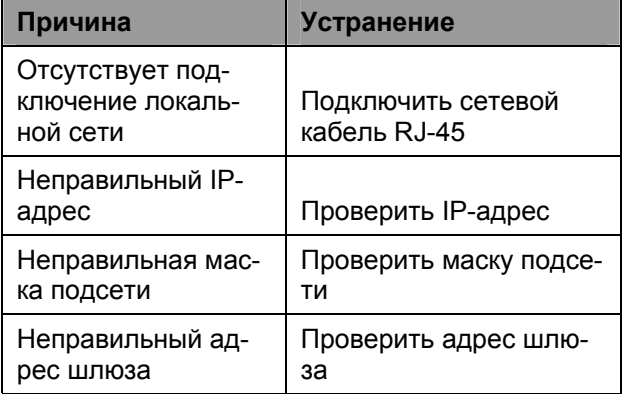

### Нет прав доступа через Telnet

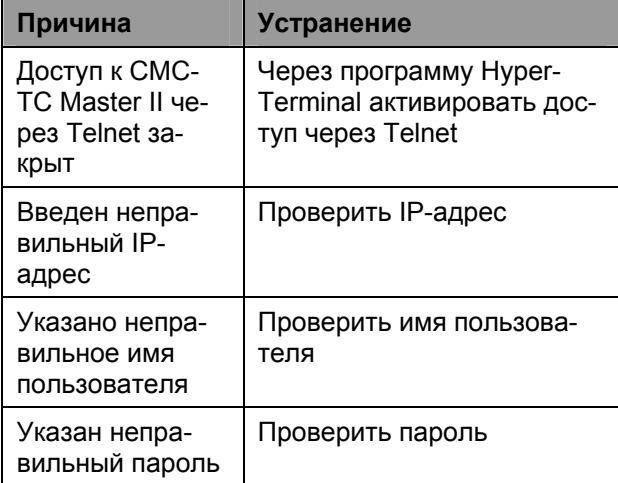

### Нет прав доступа через браузер

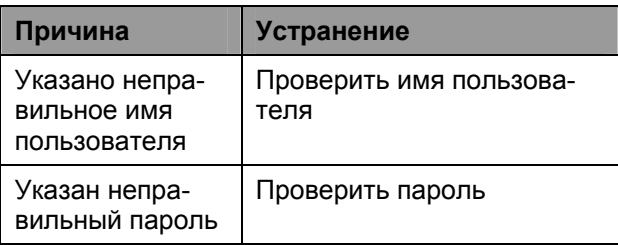

Нет прав доступа через программу Hyperterminal

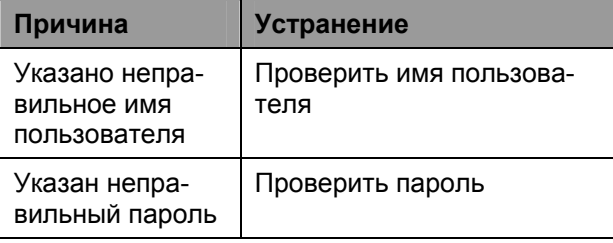

Нет возможности изменения настроек через браузер

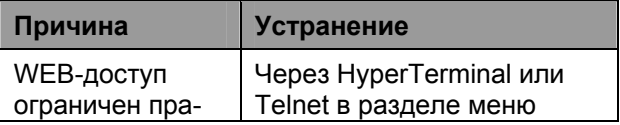

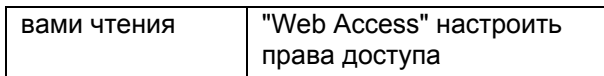

Не отправляются трап-сообщения через SNMP

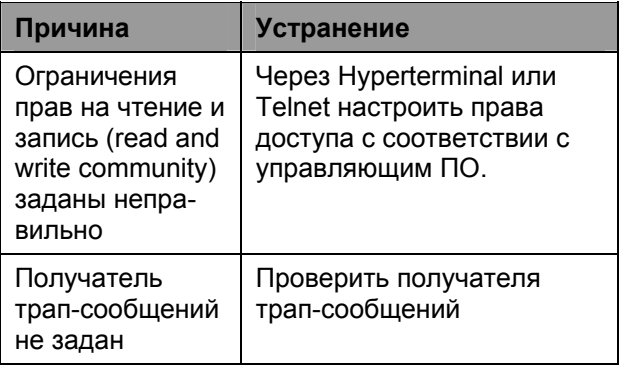

### **9 Техническое обслуживание и чистка**

Rittal CMC-TC Master II не требует технического обслуживания. Открытие корпуса во время инсталляции или эксплуатации не требуется.

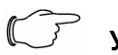

### **Указание!**

При открывании корпуса или комплектующих аннулируются все гарантийные права на оборудование.

### **9.1.1 Чистка**

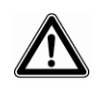

#### **Внимание!**

**Опасность повреждения! Не используйте для чистки агрессивные вещества, как например лигроин, кислоты и т. д., т. к. они могут повредить прибор.** 

Для чистки корпуса используйте слегка увлажненную тряпку.

### 10 Хранение и утилизация

### 10.1.1 Хранение

При длительном неиспользовании, мы рекомендуем обесточить прибор и защитить его от попадания влаги и пыли.

Дополнительную информацию по условиям эксплуатации Вы сможете найти в технических характеристиках.

### 10.1.2 Утилизация

Т.к. СМС-ТС Master II в основном состоит из компонентов: корпус и печатная плата, при ненадобности его необходимо утилизировать в соответствии с нормами утилизации электронного оборудования.

#### 11 Сервисное обслуживание

По техническим вопросам или по вопросам относительно спектра нашей продукции обращайтесь по следующему адресу:

Тел.: +7 (495) 775 02 30 http://www.cmc-tc.com E-Mail: info@rittal.ru

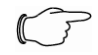

### **Указание!**

Для быстрой и безошибочной обработки Вашего запроса, пожалуйста, всегда указывайте в теме электронного письма артикульный номер.

Дополнительную информацию, а так же актуальные инструкции по эксплуатации и обновления ПО Rittal CMC-TC Вы сможете найти на интернет-сайте Rimatrix5 в разделе Security.

#### $12<sub>2</sub>$ Технические характеристики

RU

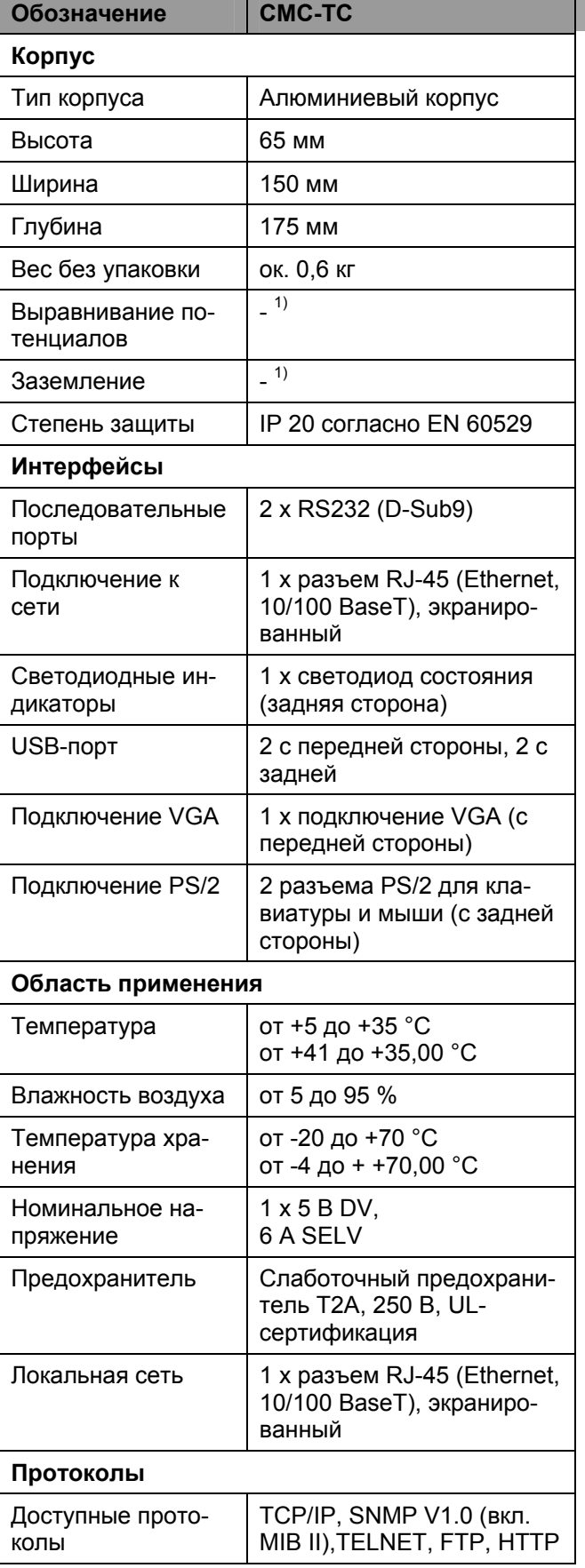

Технические характеристики

 $1)$  не требуется, защитное малое напряжение в 5 В DC

### **13 Специальные термины**

### **CMC-TC**

CMC-TC (Computer Multi Control - Top Concept) является продукцией компании Rittal и служит для контроля компонентов сетевых шкафов.

#### **SIM-карта**

SIM-карта представляет из себя телефонную карту для мобильного телефона.

#### **Интернет-браузер**

При помощи интернет-браузера можно отображать страницы в формате html (и другие, построенные по схожим стандартам). При использовании CMC-TC PU, его настройка осуществляется через пользовательскую оболочку, отображаемую в интернет-браузере.

### **Ссылка**

Ссылка является переходом на другую интернетстраницу или создает связь между двумя интернет-страницами.

#### **Mac-адрес**

Mac-адрес представляет из себя уникальную комбинацию цифр и букв для сетевого интерфейса. Она служит, помимо прочего, для идентификации сетевого интерфейса в локальной сети.

### **MIB (Management Information Base)**

MIB был разработан для того, чтобы считывать и изменять сетевые параметры. MIB II был специфицирован в RFC 1213. Некоторые производители специфицирую свой собственный MIB, который отображает специфические качества их продукции. MIB регистрируется под OID в IANA (Internet Assigned Numbers Authority). Если одному OID был присвоен объект, его значение изменять запрещено. Так же недолжно происходить пересечений с другими OID.

#### **Номер SMS центра**

Это телефонный номер, который предоставляет провайдер мобильной связи для отправки SMSсообщений.

### **SNMP (Simple Network Management Protocol)**

SNMP является простым протоколом управления локальной сети - основой для использования TCP/IP. Он был разработан для мониторинга компонентов локальной сети через центральную станцию управления.

### **Telnet**

Telnet является протоколом для гостевого доступа к удаленному серверу. Программа Telnet предоставляет необходимые клиентские функции протокола.

### **Трап**

Термин "трап" обозначает отправку SNMPсообщений.

### **Получатель трап-сообщений**

Получатель трап-сообщений - это получатель SNMP-сообщений.

### **WEB-доступ**

WEB-доступ определяет возможности доступа через интернет.

**RU**